# **INSPIRON™**

## **ΟΔΗΓΟΣ ΕΓΚΑΤΑΣΤΑΣΗΣ**

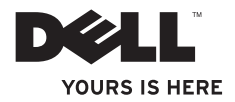

# **INSPIRON™**

## **ΟΔΗΓΟΣ ΕΓΚΑΤΑΣΤΑΣΗΣ**

Μοντέλο κατά τους κανονισμούς: P02F Τύπος κατά τους κανονισμούς: P02F001

## **Σημειώσεις, προσοχή και ειδοποιήσεις**

**ΣΗΜΕΙΩΣΗ:** Η ΣΗΜΕΙΩΣΗ δηλώνει σημαντικές πληροφορίες που σας βοηθούν να χρησιμοποιείτε καλύτερα τον υπολογιστή σας.

#### **ΠΡΟΣΟΧΗ: Η ΠΡΟΣΟΧΗ δηλώνει είτε πιθανή υλική ζημιά είτε απώλεια δεδομένων και σας δείχνει τον τρόπο με τον οποίο μπορείτε να αποφύγετε το πρόβλημα.**

**ΠΡΟΕΙΔΟΠΟΙΗΣΗ: Η ΠΡΟΕΙΔΟΠΟΙΗΣΗ δηλώνει πιθανότητα πρόκλησης υλικών ζημιών, σωματικών βλαβών ή ακόμη και θανάτου.**

Αν αγοράσατε υπολογιστή Dell™ της σειράς n, οι αναφορές του παρόντος εγγράφου στα λειτουργικά συστήματα Microsoft® Windows® δεν ισχύουν.

**Οι πληροφορίες αυτού του εγγράφου μπορεί να αλλάξουν χωρίς προειδοποίηση.**

#### **© 2009 Dell Inc. Με επιφύλαξη όλων των δικαιωμάτων.**

 $\overline{\phantom{a}}$  , where  $\overline{\phantom{a}}$ 

Απαγορεύεται αυστηρά η αναπαραγωγή αυτού του υλικού με οποιονδήποτε τρόπο, αν δεν υπάρχει σχετική γραπτή άδεια της Dell Inc.

Εμπορικά σήματα που χρησιμοποιούνται σε αυτό το κείμενο: Η ονομασία Dell, το λογότυπο DELL, οι ονομασίες Inspiron, YOURS IS HERE, Dell On Call και DellConnect είναι εμπορικά σήματα της Dell Inc. Οι ονομασίες AMD, AMD Athlon, AMD Turion, AMD Sempron και ATI Radeon είναι εμπορικά σήματα της Advanced Micro Devices, Inc. Οι ονομασίες Microsoft, Windows, Windows Vista και το λογότυπο του κουμπιού έναρξης των Windows Vista είναι είτε εμπορικά σήματα είτε σήματα κατατεθέντα της Microsoft Corporation στις Ηνωμένες Πολιτείες ή/και σε άλλες χώρες. Η ονομασία Bluetooth είναι σήμα κατατεθέν που ανήκει στην Bluetooth SIG, Inc. και χρησιμοποιείται από την Dell μετά από ειδική άδεια.

Άλλα εµπορικά σήµατα και εµπορικές ονοµασίες µπορεί να χρησιµοποιούνται στο παρόν έγγραφο αναφερόµενα είτε στους κατόχους των σηµάτων και των ονοµάτων είτε στα προϊόντα τους. Η Dell Inc. παραιτείται από κάθε δικαίωμα σε εμπορικά σήματα και εμπορικές ονομασίες τρίτων.

**Αύγουστος 2009 P/N NG6V4 Αναθ. A00**

## **Περιεχόμενα**

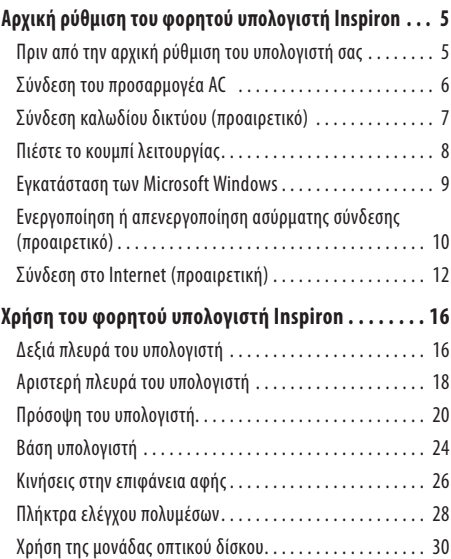

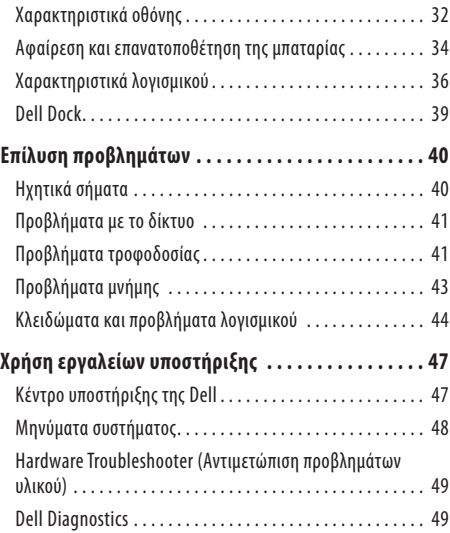

#### **Περιεχόμενα**

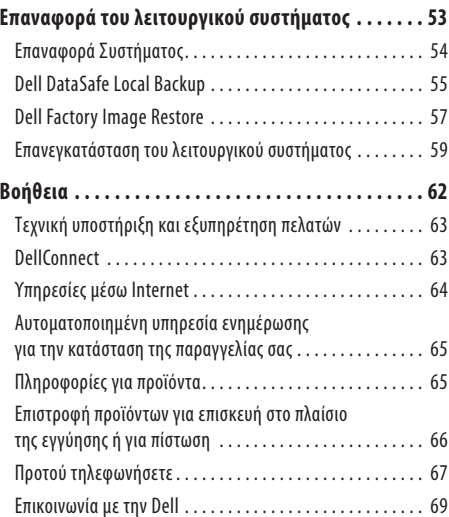

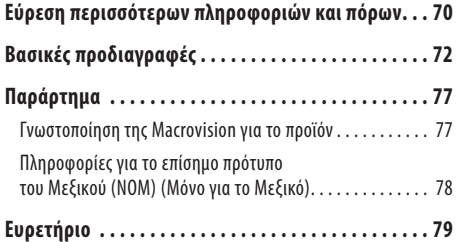

## <span id="page-6-0"></span>**Αρχική ρύθμιση του φορητού υπολογιστή Inspiron**

Στην ενότητα αυτή παρέχονται πληροφορίες σχετικά με την αρχική ρύθμιση του φορητού υπολογιστή Inspiron™.

## **Πριν από την αρχική ρύθμιση του υπολογιστή σας**

Κατά την επιλογή της θέσης του υπολογιστή, βεβαιωθείτε ότι υπάρχει πρίζα ρεύματος σε προσιτή απόσταση, επαρκής εξαερισμός και μια επίπεδη επιφάνεια πάνω στην οποία θα τοποθετήσετε τον υπολογιστή σας.

Ο περιορισμός της ροής του αέρα στον φορητό υπολογιστή Inspiron μπορεί να προκαλέσει υπερθέρμανσή του. Για να αποφύγετε την υπερθέρμανση, βεβαιωθείτε ότι έχετε αφήσει κενό χώρο τουλάχιστον 10,2 εκατοστά (4 ίντσες) στο πίσω μέρος του υπολογιστή και τουλάχιστον 5,1 εκατοστά (2 ίντσες) σε όλες τις άλλες πλευρές. Δεν θα πρέπει ποτέ να τοποθετείτε τον υπολογιστή σε κλειστό χώρο, όπως π.χ. ντουλάπι ή συρτάρι, όταν αυτός βρίσκεται σε λειτουργία.

**ΠΡΟΕΙΔΟΠΟΙΗΣΗ: Μην φράσσετε, μην γεμίζετε με**  Λ **αντικείμενα και μην επιτρέπετε τη συσσώρευση σκόνης μέσα στις θυρίδες εξαερισμού. Μην φυλάσσετε τον υπολογιστή Dell™ σε περιβάλλον με χαμηλή ροή αέρα, όπως κλειστό χαρτοφύλακα, ενώ βρίσκεται σε λειτουργία. Ο περιορισμός της ροής του αέρα μπορεί να προκαλέσει βλάβη στον υπολογιστή ή πυρκαγιά. Όταν ο υπολογιστής θερμαίνεται, ενεργοποιεί τον ανεμιστήρα. Ο θόρυβος του ανεμιστήρα είναι φυσιολογικός και δεν σημαίνει πρόβλημα του ανεμιστήρα ή του υπολογιστή.**

∕∖∖

**ΠΡΟΕΙΔΟΠΟΙΗΣΗ: Μόνον εκπαιδευμένο προσωπικό σέρβις επιτρέπεται να αφαιρεί το κάλυμμα του υπολογιστή.Για πιο προχωρημένες οδηγίες σέρβις, ανατρέξτε στο Εγχειρίδιο σέρβις στη διεύθυνση support.dell.com/ manuals.** 

**ΠΡΟΣΟΧΗ: Η τοποθέτηση ή στοίβαξη βαριών ή αιχμηρών αντικειμένων πάνω στον υπολογιστή μπορεί να του προκαλέσει μόνιμη ζημιά.**

## <span id="page-7-0"></span>**Σύνδεση του προσαρμογέα AC**

Συνδέστε τον προσαρμογέα AC πρώτα στον υπολογιστή και έπειτα σε πρίζα τοίχου ή σε προστατευτικό μεταβολής τάσης.

**ΠΡΟΕΙΔΟΠΟΙΗΣΗ: Ο προσαρμογέας AC λειτουργεί σε όλες τις πρίζες ρεύματος, σε οποιοδήποτε σημείο του κόσμου. Ωστόσο, τα φις του καλωδίου ρεύματος και τα πολύπριζα διαφέρουν ανάλογα με τη χώρα. Σε περίπτωση μη συμβατού καλωδίου ή μη ενδεδειγμένης σύνδεσης του καλωδίου στο πολύπριζο ή την πρίζα, μπορεί να προκληθεί πυρκαγιά ή μόνιμη ζημιά στον υπολογιστή.**

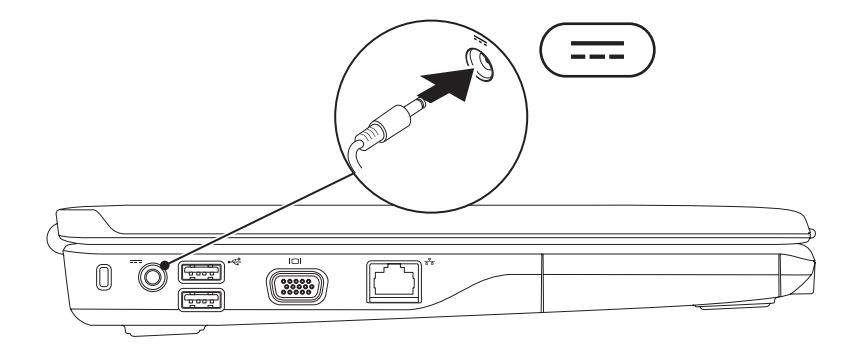

**Αρχική ρύθμιση του φορητού υπολογιστή Inspiron**

### <span id="page-8-0"></span>**Σύνδεση καλωδίου δικτύου (προαιρετικό)**

Για να χρησιμοποιήσετε σύνδεση ενσύρματου δικτύου, συνδέστε το καλώδιο δικτύου.

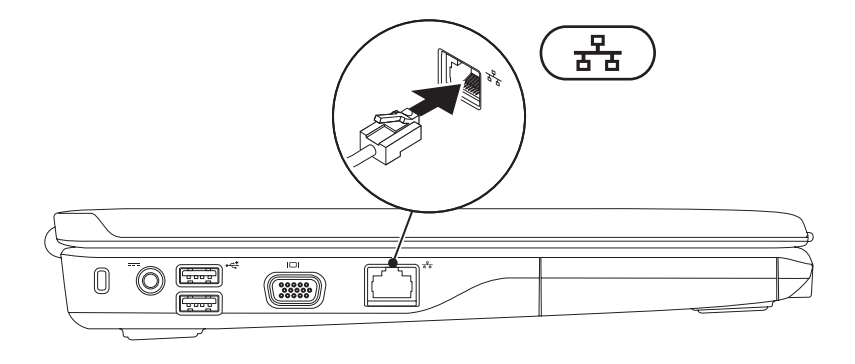

## <span id="page-9-0"></span>**Πιέστε το κουμπί λειτουργίας**

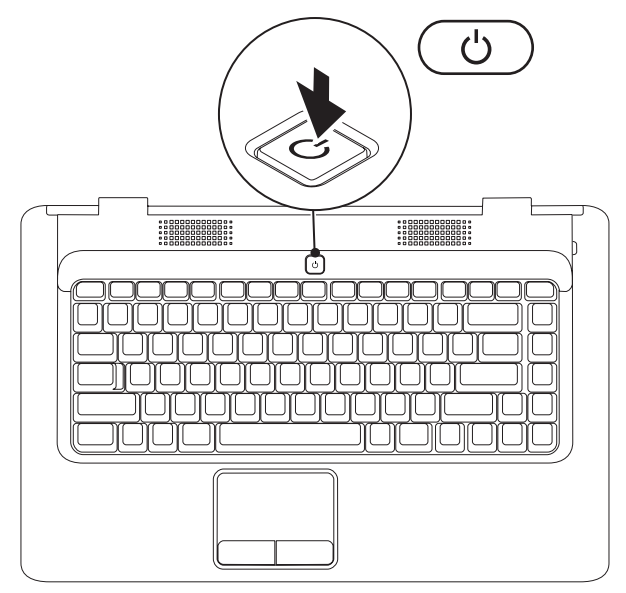

## <span id="page-10-0"></span>**Εγκατάσταση των Microsoft Windows**

Ο υπολογιστής έχει προδιαμορφωθεί με το λειτουργικό σύστημα Microsoft® Windows®. Για να εγκαταστήσετε τα Windows για πρώτη φορά, ακολουθήστε τις οδηγίες στην οθόνη. Τα βήματα αυτά είναι υποχρεωτικά και μπορεί να χρειαστεί κάποιος χρόνος μέχρι να ολοκληρωθούν. Οιοθόνες εγκατάστασης των Windows θα σας καθοδηγήσουν μέσα από διάφορες διαδικασίες, όπως π.χ. η αποδοχή άδειας χρήσης, ο ορισμός ρυθμίσεων και η δημιουργία σύνδεσης στο Internet.

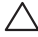

#### **ΠΡΟΣΟΧΗ: Μην διακόψετε τη διαδικασία εγκατάστασης του λειτουργικού συστήματος. Κάτι τέτοιο μπορεί να αχρηστέψει τον υπολογιστή και να πρέπει να επανεγκαταστήσετε το λειτουργικό σύστημα.**

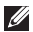

**ΣΗΜΕΙΩΣΗ:** Για την καλύτερη δυνατή απόδοση του υπολογιστή, συνιστάται να πραγματοποιήσετε λήψη και εγκατάσταση του πιο πρόσφατου BIOS και των πιο πρόσφατων προγραμμάτων οδήγησης για τον υπολογιστή, από τη διεύθυνση **support.dell.com**.

### <span id="page-11-1"></span><span id="page-11-0"></span>**Ενεργοποίηση ή απενεργοποίηση ασύρματης σύνδεσης (προαιρετικό)**

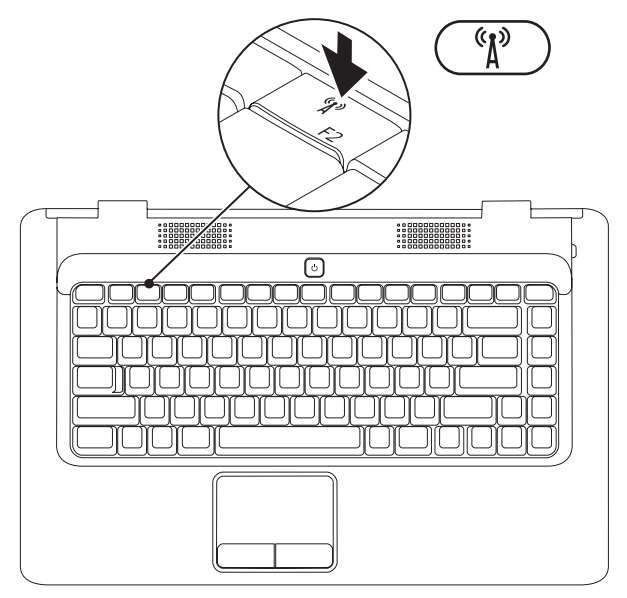

#### **Για να ενεργοποιήσετε την ασύρματη σύνδεση:**

- **1.** Βεβαιωθείτε ότι ο υπολογιστής σας είναι ενεργοποιημένος.
- **2.** Πατήστε το πλήκτρο ασύρματων επικοινωνιών <sup>(ε</sup>λ) στο πληκτρολόγιο.

Μια επιβεβαίωση της επιλογής σας εμφανίζεται στην οθόνη.

Η ασύρματη σύνδεση είναι ενεργοποιημένη

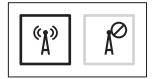

Η ασύρματη σύνδεση είναι απενεργοποιημένη

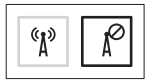

#### **Για να απενεργοποιήσετε την ασύρματη σύνδεση:**

Πατήστε ξανά το πλήκτρο ασύρματων επικοινωνιών <sup>(ε</sup>λ) στο πληκτρολόγιο για να απενεργοποιήσετε όλες τις επικοινωνίες.

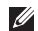

**ΣΗΜΕΙΩΣΗ:** Με το πλήκτρο ασύρματων επικοινωνιών μπορείτε να απενεργοποιείτε γρήγορα όλες τις ασύρματες επικοινωνίες (WiFi και Bluetooth®) στον υπολογιστή, όπως ακριβώς κάνετε όταν σας ζητούν να απενεργοποιήσετε όλες τις ασύρματες επικοινωνίες σε μια αεροπορική πτήση.

## <span id="page-13-0"></span>**Σύνδεση στο Internet (προαιρετική)**

Για να συνδεθείτε στο Internet, χρειάζεστε ένα εξωτερικό μόντεμ ή μια σύνδεση δικτύου και έναν πάροχο υπηρεσιών Internet (ISP). Αν στην αρχική σας παραγγελία δεν συμπεριλαμβανόταν εξωτερικό μόντεμ USB ή προσαρμογέας WLAN, μπορείτε να τα αγοράσετε από την τοποθεσία web της Dell στη διεύθυνση **www.dell.com**.

#### **Δημιουργία ενσύρματης σύνδεσης**

- • Εάν χρησιμοποιείτε σύνδεση μέσω τηλεφώνου, συνδέστε το καλώδιο τηλεφώνου στο εξωτερικό μόντεμ USB (προαιρετικό) και στην πρίζα τηλεφώνου, προτού δημιουργήσετε τη σύνδεση στο Internet.
- • Αν χρησιμοποιείτε σύνδεση DSL ή σύνδεση καλωδιακού/ δορυφορικού μόντεμ, επικοινωνήστε με τον ISP ή την εταιρεία κινητής τηλεφωνίας, ώστε να σας δώσουν οδηγίες εγκατάστασης.

Για να ολοκληρώσετε τη δημιουργία της ενσύρματης σύνδεσης στο Internet, ακολουθήστε τις οδηγίες που θα βρείτε στην ενότητα «Δημιουργία σύνδεσης στο Internet» στη σελίδα [13.](#page-14-0)

#### **Αρχική ρύθμιση του φορητού υπολογιστή Inspiron**

#### <span id="page-14-0"></span>**Δημιουργία ασύρματης σύνδεσης**

Προκειμένου να χρησιμοποιήσετε την ασύρματη σύνδεση στο Internet θα πρέπει προηγουμένως να συνδεθείτε με τον ασύρματο δρομολογητή.

Για να ρυθμίσετε τη σύνδεσή σας με έναν ασύρματο δρομολογητή: Windows Vista®

- **1.** Βεβαιωθείτε ότι έχετε ενεργοποιήσει την ασύρματη σύνδεση στον υπολογιστή (ανατρέξτε στη σελίδα «Ενεργοποίηση ή απενεργοποίηση ασύρματης σύνδεσης» στη σελίδα [10](#page-11-1)).
- **2.** Αποθηκεύστε και κλείστε όλα τα ανοιχτά αρχεία και τερματίστε όλα τα ανοιχτά προγράμματα.
- **3.** Επιλέξτε διαδοχικά Start (Έναρξη) <sup>4</sup> → Connect To (Σύνδεση σε).
- **4.** Ακολουθήστε τις οδηγίες στην οθόνη για να ολοκληρώσετε την εγκατάσταση.

#### Microsoft Windows® 7

- **1.** Βεβαιωθείτε ότι έχετε ενεργοποιήσει την ασύρματη σύνδεση στον υπολογιστή (ανατρέξτε στη σελίδα «Ενεργοποίηση ή απενεργοποίηση ασύρματης σύνδεσης» στη σελίδα [10\)](#page-11-1).
- **2.** Αποθηκεύστε και κλείστε όλα τα ανοιχτά αρχεία και τερματίστε όλα τα ανοιχτά προγράμματα.
- **3.** Επιλέξτε **Start** (Έναρξη) → **Control Panel** (Πίνακας Ελέγχου)→ **Network and Internet** (Δίκτυο και Internet)→ **Network and Sharing Center** (Κέντρο δικτύου και κοινής χρήσης)→ **Connect to a network** (Σύνδεση σε δίκτυο).
- **4.** Ακολουθήστε τις οδηγίες στην οθόνη για να ολοκληρώσετε την εγκατάσταση.

#### **Δημιουργία σύνδεσης στο Internet**

Οι πάροχοι υπηρεσιών Ίντερνετ (ISP) και οι προσφορές τους ποικίλλουν ανάλογα με τη χώρα. Επικοινωνήστε με τον ISP γα τις προσφερόμενες υπηρεσίες που είναι διαθέσιμες στη χώρα σας.

Αν δεν μπορείτε να συνδεθείτε στο Internet, αλλά έχετε συνδεθεί με επιτυχία στο παρελθόν, ο ISP μπορεί να είναι εκτός λειτουργίας. Επικοινωνήστε με τον ISP σας, για να ελέγξετε την κατάσταση της υπηρεσίας, ή δοκιμάστε να συνδεθείτε αργότερα.

Φροντίστε να έχετε έτοιμα τα στοιχεία σας για τον ISP. Αν δεν έχετε ISP, συμβουλευτείτε τον οδηγό **Σύνδεση στο Internet**, για να αποκτήσετε.

Για να δημιουργήσετε σύνδεση στο Internet:

Windows Vista®

- M **ΣΗΜΕΙΩΣΗ:** Οι ακόλουθες οδηγίες αφορούν την προεπιλεγμένη προβολή των Windows και, κατά συνέπεια, ενδέχεται να μην ισχύουν στην περίπτωση που ο δικός σας υπολογιστής έχει ρυθμιστεί στην κλασική προβολή των Windows.
- **1.** Αποθηκεύστε και κλείστε όλα τα ανοιχτά αρχεία και τερματίστε όλα τα ανοιχτά προγράμματα.
- **2.** Επιλέξτε διαδοχικά Start (Έναρξη) → Control Panel (Πίνακας Ελέγχου).
- **3.** Επιλέξτε **Network and Internet** (Δίκτυο και Internet)→ **Network and Sharing Center** (Κέντρο δικτύου και κοινής χρήσης)→ **Set up a connection or network** (Δημιουργία σύνδεσης ή δικτύου)→ **Connect to the Internet** (Σύνδεση στο Internet).

Θα εμφανιστεί το παράθυρο **Connect to the Internet**  (Σύνδεση στο Internet).

- **ΣΗΜΕΙΩΣΗ:** Αν δεν γνωρίζετε ποιο είδος σύνδεσης να επιλέξετε, κάντε κλικ στο μενού **Help me choose**  (Βοήθειαγια την επιλογή) ή επικοινωνήστε με τον ISP σας.
- **4.** Ακολουθήστε τις οδηγίες στην οθόνη και χρησιμοποιήστε τις πληροφορίες που σας δίνει ο ISP σας για την εγκατάσταση, ώστε να την ολοκληρώσετε.

#### **Αρχική ρύθμιση του φορητού υπολογιστή Inspiron**

.

#### Windows® 7

- **1.** Αποθηκεύστε και κλείστε όλα τα ανοιχτά αρχεία και τερματίστε όλα τα ανοιχτά προγράμματα.
- **2.** Επιλέξτε διαδοχικά Start (Έναρξη) → Control Panel (Πίνακας Ελέγχου).
- **3.** Επιλέξτε **Network and Sharing Center** (Κέντρο δικτύου και κοινής χρήσης)→ **Set up a new connection or network**  (Δημιουργία νέας σύνδεσης ή δικτύου)→ **Connect to the Internet** (Σύνδεση στο Internet).

Θα εμφανιστεί το παράθυρο **Connect to the Internet**  (Σύνδεση στο Internet).

- 
- **ΣΗΜΕΙΩΣΗ:** Αν δεν γνωρίζετε ποιο είδος σύνδεσης να επιλέξετε, κάντε κλικ στο μενού **Help me choose** (Βοήθεια για την επιλογή) ή επικοινωνήστε με τον ISP σας.
- **4.** Ακολουθήστε τις οδηγίες στην οθόνη και χρησιμοποιήστε τις πληροφορίες που σας δίνει ο ISP σας για την εγκατάσταση, ώστε να την ολοκληρώσετε.

# <span id="page-17-0"></span>**Χρήση του φορητού υπολογιστή Inspiron**

Στην ενότητα αυτή παρέχονται πληροφορίες σχετικά με τις διαθέσιμες λειτουργίες του φορητού υπολογιστή Inspiron™.

## **Δεξιά πλευρά του υπολογιστή**

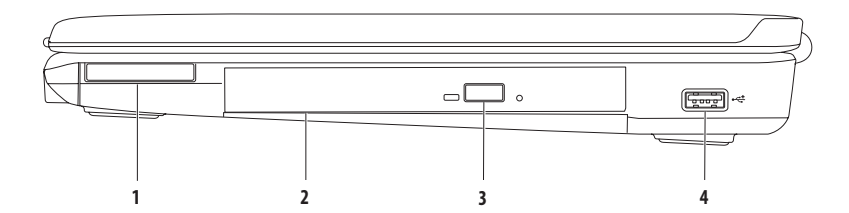

**1 Υποδοχή ExpressCard** — Υποστηρίζει μία κάρτα ExpressCard πλάτους 34 mm, η οποία προσφέρει υποστήριξη για επιπλέον μνήμη, ενσύρματες και ασύρματες επικοινωνίες, πολυμέσα και δυνατότητες ασφαλείας.

**ΣΗΜΕΙΩΣΗ:** Όταν παραλαμβάνετε τον υπολογιστή σας, στην υποδοχή ExpressCard υπάρχει εγκατεστημένο ένα πλαστικό ομοίωμα κάρτας. Τα ομοιώματα κάρτας προστατεύουν τις μη χρησιμοποιούμενες υποδοχές από τη σκόνη και άλλα σωματίδια. Φυλάξτε το ομοίωμα κάρτας και χρησιμοποιήστε το όταν δεν υπάρχει ExpressCard εγκατεστημένη στην υποδοχή. Τα ομοιώματα κάρτας από άλλους υπολογιστές μπορεί να μην ταιριάζουν στον δικό σας.

- **2 Μονάδα οπτικού δίσκου** Πραγματοποιεί αναπαραγωγή ή εγγραφή δίσκων CD και DVD. Κατά την εισαγωγή δίσκων στο συρτάρι της μονάδας οπτικού δίσκου, βεβαιωθείτε ότι η τυπωμένη πλευρά είναι στραμμένη προς τα επάνω.
- **3 Κουμπί εξαγωγής** Με ένα πάτημα ανοίγει τη μονάδα οπτικού δίσκου.
- **4 Θύρα USB 2.0** Στη θύρα αυτή μπορείτε να συνδέσετε συσκευές USB, όπως π.χ. ποντίκι, πληκτρολόγιο, εκτυπωτή, εξωτερική μονάδα δίσκου ή συσκευή αναπαραγωγής αρχείων MP3.

<span id="page-19-0"></span>**Χρήση του φορητού υπολογιστή Inspiron**

## **Αριστερή πλευρά του υπολογιστή**

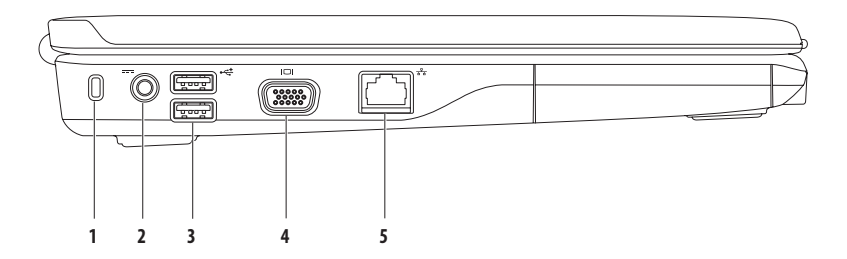

- **1 Υποδοχή καλωδίου ασφαλείας** Συνδέεται στον υπολογιστή με ένα καλώδιο ασφαλείας που διατίθεται στο εμπόριο. **ΣΗΜΕΙΩΣΗ:** Προτού αγοράσετε καλώδιο ασφαλείας, βεβαιωθείτε ότι ταιριάζει στην υποδοχή καλωδίου ασφαλείας του υπολογιστή σας.
- **2 Θύρα προσαρμογέα AC** Συνδέεται σε έναν προσαρμογέα AC που τροφοδοτεί τον υπολογιστή με ρεύμα και φορτίζει τη μπαταρία του.
- **3 Θύρες USB 2.0 (2)** Στις θύρες αυτές μπορείτε να συνδέσετε μια συσκευή USB, όπως π.χ. ποντίκι, πληκτρολόγιο, εκτυπωτή, εξωτερική μονάδα δίσκου ή συσκευή αναπαραγωγής αρχείων MP3.
- **4 Θύρα VGA** Συνδέεται σε εξωτερική οθόνη ή προβολέα.
- **5 Θύρα δικτύου** Συνδέει τον υπολογιστή σε δίκτυο ή σε συσκευή ευρυζωνικής σύνδεσης, αν χρησιμοποιείτε ενσύρματο δίκτυο.

## <span id="page-21-0"></span>**Πρόσοψη του υπολογιστή**

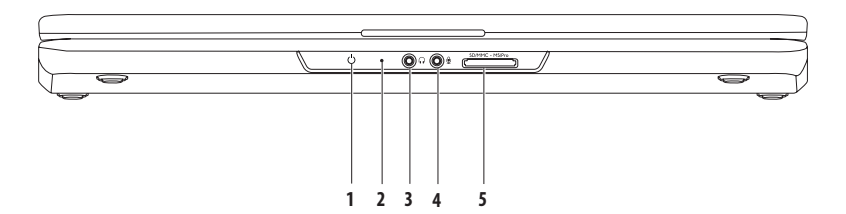

**1 Ενδεικτική λυχνία λειτουργίας/μπαταρίας** — Η ενδεικτική λυχνία δηλώνει τις παρακάτω καταστάσεις, όταν ουπολογιστής τροφοδοτείται είτε από τον προσαρμογέα AC είτε από την μπαταρία.

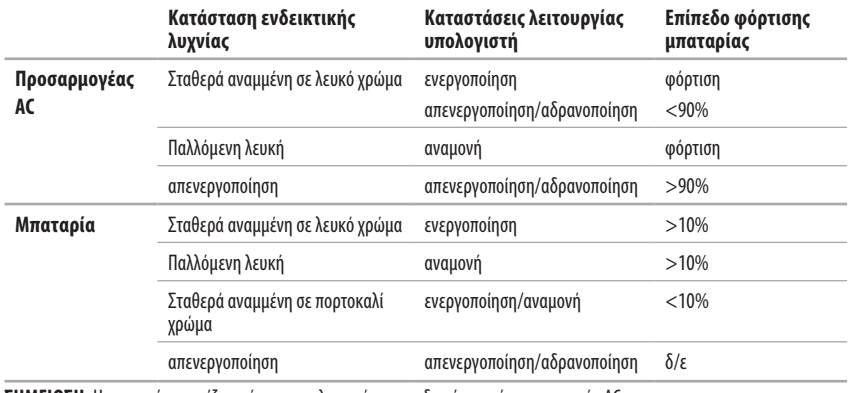

**ΣΗΜΕΙΩΣΗ:** Η μπαταρία φορτίζεται όταν ο υπολογιστής τροφοδοτείται από προσαρμογέα AC.

- **2 Αναλογικό μικρόφωνο**  Εάν δεν διαθέτετε την προαιρετική ενσωματωμένη κάμερα με τα δύο μικρόφωνα, αυτό το μονό μικρόφωνο χρησιμεύει για διασκέψεις και συνομιλίες.
- **3 Σύνδεση εξόδου ήχου/ακουστικών**  Συνδέεται με ζευγάρι ακουστικών, με ηχεία με ενσωματωμένο ενισχυτή, ή με ηχοσύστημα.
- **4 Σύνδεση εισόδου ήχου/μικροφώνου** Συνδέεται σε μικρόφωνο ή σε ηχητικό σήμα που χρησιμοποιείται σε προγράμματα ήχου.
- **5 Συσκευή ανάγνωσης καρτών μνήμης 7-σε-1** Προσφέρει έναν γρήγορο και βολικό τρόπο για την προβολή και ανταλλαγή ψηφιακών φωτογραφιών, μουσικής, βίντεο και εγγράφων που έχουν αποθηκευτεί στους παρακάτω τύπους καρτών μνήμης:
	- Κάρτα μνήμης Secure Digital (SD) Μemory Stick
	- Κάρτα μνήμης Secure Digital υψηλής χωρητικότητας (SDHC) Memory Stick PRO
	-
- 
- 
- • Κάρτα πολυμέσων (MMC) • Κάρτα xD-Picture (τύπου -M και -H)
- $•$  MMC $+$

**ΣΗΜΕΙΩΣΗ:** Όταν παραλαμβάνετε τον υπολογιστή σας, στην υποδοχή καρτών μνήμης υπάρχει εγκατεστημένο ένα πλαστικό ομοίωμα κάρτας. Τα ομοιώματα κάρτας προστατεύουν τις μη χρησιμοποιούμενες υποδοχές από τη σκόνη και άλλα σωματίδια. Φυλάξτε το ομοίωμα κάρτας και χρησιμοποιήστε το όταν δεν υπάρχει κάρτα μνήμης εγκατεστημένη στην υποδοχή. Τα ομοιώματα κάρτας από άλλους υπολογιστές μπορεί να μην ταιριάζουν στον δικό σας.

**Χρήση του φορητού υπολογιστή Inspiron**

## <span id="page-25-0"></span>**Βάση υπολογιστή**

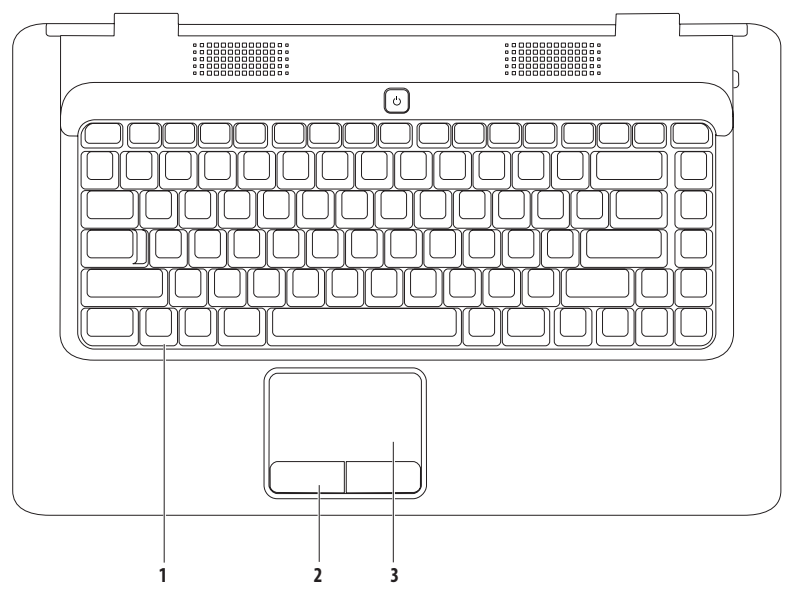

- **1 Πληκτρολόγιο** Για περισσότερες πληροφορίες σχετικά με το πληκτρολόγιο, ανατρέξτε στον Οδηγό τεχνολογίας της Dell στον σκληρό δίσκο ή επισκεφτείτε τη διεύθυνση **support.dell.com/manuals**.
- **2 Κουμπιά συσκευής αφής (2)** Παρέχουν τις ίδιες λειτουργίες με το αριστερό και το δεξί κουμπί ενός ποντικιού.
- **3 Συσκευή αφής** Προσφέρει τις λειτουργίες ενός ποντικιού για τη μετακίνηση του δείκτη στην οθόνη, τη μεταφορά ή τη μετακίνηση επιλεγμένων στοιχείων, καθώς και το ισοδύναμο με το πάτημα του αριστερού κουμπιού του ποντικιού (με απλό πάτημα στην επιφάνεια). Υποστηρίζει τις δυνατότητες **Κύλιση** και **Μεγέθυνση**. Για περισσότερες πληροφορίες, ανατρέξτε στην ενότητα «Κινήσεις στην επιφάνεια αφής» στη σελίδα [26.](#page-27-1)

## <span id="page-27-1"></span><span id="page-27-0"></span>**Κινήσεις στην επιφάνεια αφής**

#### **Κύλιση**

Σας δίνει τη δυνατότητα κύλισης στο περιεχόμενο. Η δυνατότητα κύλισης περιλαμβάνει τα εξής:

**Παραδοσιακή κύλιση –** Σας δίνει τη δυνατότητα να πραγματοποιείτε κύλιση προς τα πάνω και προς τα κάτω ή προς τα αριστερά και προς τα δεξιά.

Για να πραγματοποιήσετε κύλιση προς τα πάνω και προς τα κάτω:

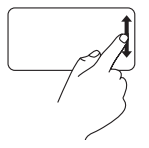

Μετακινήστε το δάκτυλό σας προς τα πάνω ή προς τα κάτω στη ζώνη κάθετης κύλισης (τέρμα δεξιά στην επιφάνεια αφής).

Για να πραγματοποιήσετε κύλιση προς τα δεξιά και προς τα αριστερά:

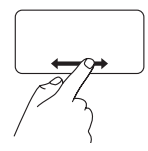

Μετακινήστε το δάκτυλό σας προς τα πάνω ή προς τα κάτω στη ζώνη οριζόντιας κύλισης (τέρμα κάτω στην επιφάνεια αφής).

**Κυκλική κύλιση –** Σας δίνει τη δυνατότητα να πραγματοποιείτε κύλιση προς τα πάνω και προς τα κάτω ή προς τα αριστερά και προς τα δεξιά.

Για να πραγματοποιήσετε κύλιση προς τα πάνω και προς τα κάτω:

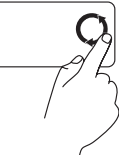

Μετακινήστε το δάκτυλό σας στην κάθετη ζώνη κύλισης (τέρμα δεξιά στην επιφάνειας αφής), με κυκλική αριστερόστροφη κίνηση για κύλιση προς τα πάνω ή με κυκλική δεξιόστροφη κίνηση για κύλιση προς τα κάτω.

Για να πραγματοποιήσετε κύλιση προς τα δεξιά και προς τα αριστερά:

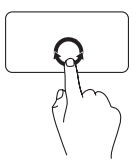

Μετακινήστε το δάκτυλό σας στην οριζόντια ζώνη κύλισης (τέρμα κάτω στην επιφάνεια αφής), με κυκλική δεξιόστροφη κίνηση για κύλιση προς τα δεξιά ή με κυκλική αριστερόστροφη κίνηση για κύλιση προς τα αριστερά.

#### **Χρήση του φορητού υπολογιστή Inspiron**

#### **Μεγέθυνση**

Σας δίνει τη δυνατότητα αύξησης ή μείωσης της κλίμακας μεγέθυνσης του περιεχομένου της οθόνης. Η δυνατότητα μεγέθυνσης περιλαμβάνει τα εξής:

**Μεγέθυνση με ένα δάκτυλο–** Σας δίνει τη δυνατότητα μεγέθυνσης ή σμίκρυνσης.

Για να πραγματοποιήσετε μεγέθυνση:

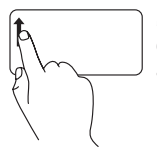

Μετακινήστε το δάκτυλό σας προς τα πάνω στη ζώνη μεγέθυνσης (τέρμα αριστερά στην επιφάνεια αφής).

Για να πραγματοποιήσετε σμίκρυνση:

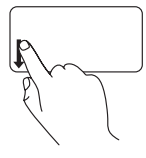

Μετακινήστε το δάκτυλό σας προς τα κάτω στη ζώνη μεγέθυνσης (τέρμα αριστερά στην επιφάνεια αφής).

## <span id="page-29-0"></span>**Πλήκτρα ελέγχου πολυμέσων**

Τα πλήκτρα ελέγχου πολυμέσων βρίσκονται στο πληκτρολόγιο.

Για να χρησιμοποιήσετε τα πλήκτρα ελέγχου πολυμέσων, πατήστε το πλήκτρο που θέλετε. Μπορείτε να ρυθμίσετε τα πλήκτρα ελέγχου πολυμέσων μέσω του **Βοηθητικού προγράμματος ρύθμισης συστήματος (BIOS)** ή του **Κέντρου φορητότητας των Windows**.

#### **Βοηθητικό πρόγραμμα ρύθμισης συστήματος (BIOS) –**

- **1.** Πατήστε <F2> κατά τη διάρκεια του POST (Power On Self Test Αυτοδιαγνωστικό πρόγραμμα εκκίνησης) για να μεταβείτε στο βοηθητικό πρόγραμμα ρύθμισης συστήματος (BIOS).
- **2.** Στο μενού **Function Key Behavior** (Συμπεριφορά πλήκτρων λειτουργιών), επιλέξτε **Multimedia Key First** (Πλήκτρο πολυμέσων πρώτα) ή **Function Key First** (Πλήκτρο λειτουργίας πρώτα).

**Multimedia Key First** (Πλήκτρο πολυμέσων πρώτα) – Αυτή είναι η προεπιλεγμένη ρύθμιση. Πατήστε οποιοδήποτε πλήκτρο πολυμέσων για να πραγματοποιήσετε τη συσχετιζόμενη ενέργεια. Για το πλήκτρο λειτουργιών, πατήστε το πλήκτρο <Fn> και το πλήκτρο λειτουργίας που θέλετε.

**Function Key First** (Πλήκτρο λειτουργίας πρώτα) – Πατήστε οποιοδήποτε πλήκτρο λειτουργίας, για να πραγματοποιήσετε τη συσχετιζόμενη ενέργεια.

Για το πλήκτρο πολυμέσων, πατήστε το πλήκτρο <Fn> και το πλήκτρο πολυμέσων που θέλετε.

**ΣΗΜΕΙΩΣΗ:** Η επιλογή **Multimedia Key First** (Πλήκτρο πολυμέσων πρώτα) είναι ενεργή μόνο στο λειτουργικό σύστημα.

#### **Κέντρο φορητότητας των Windows –**

- **1.** Πατήστε  $\langle \cdot \rangle$  >  $\langle \cdot \rangle$  >  $\langle \cdot \rangle$  για να εκκινήσετε το Κέντρο φορητότητας των Windows.
- **2.** Στη **Γραμμή πλήκτρου λειτουργίας**, επιλέξτε **Function Key** (Πλήκτρο λειτουργίας) ή **Multimedia Key** (Πλήκτρο πολυμέσων).

#### **Χρήση του φορητού υπολογιστή Inspiron**

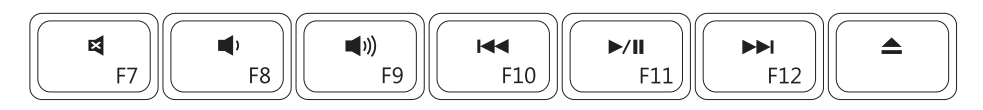

- $\blacksquare$
- $\blacksquare$
- $\blacktriangleleft$ Αύξηση του επιπέδου έντασης του ήχου Εξαγωγή του δίσκου
- Αναπαραγωγή του προηγούμενου κομματιού  $M<sub>4</sub>$ ή κεφαλαίου
- Σίγαση του ήχου **Αναπαραγωγή ή παύση (εναπαραγωγή ή παύση**
- Μείωση του επιπέδου έντασης του ήχου Αναπαραγωγή του επόμενου κομματιού ή κεφαλαίου
	-

## <span id="page-31-0"></span>**Χρήση της μονάδας οπτικού δίσκου**

**ΠΡΟΣΟΧΗ: Μην πιέζετε προς τα κάτω το συρτάρι της μονάδας δίσκου όταν το ανοίγετε ή το κλείνετε. Φροντίστε το συρτάρι να μένει κλειστό όταν δεν χρησιμοποιείτε τη μονάδα.** 

**ΠΡΟΣΟΧΗ: Μην μετακινήσετε τον υπολογιστή κατά τη διάρκεια της αναπαραγωγής ή της εγγραφής δίσκου.** 

Η μονάδα οπτικού δίσκου έχει δυνατότητα αναπαραγωγής ή εγγραφής δίσκων CD και DVD. Κατά την εισαγωγή δίσκων στο συρτάρι της μονάδας οπτικού δίσκου, βεβαιωθείτε ότι η τυπωμένη πλευρά είναι στραμμένη προς τα επάνω.

Για να τοποθετήσετε δίσκο στη μονάδα οπτικού δίσκου:

- **1.** Πατήστε το πλήκτρο εξαγωγής στη μονάδα οπτικού δίσκου.
- **2.** Τραβήξτε το συρτάρι.
- **3.** Τοποθετήστε το δίσκο, με την ετικέτα προς τα πάνω, στο κέντρο του συρταριού της μονάδας οπτικού δίσκου και εφαρμόστε το δίσκο καλά επάνω στον άξονα.
- **4.** Σπρώξτε το συρτάρι μέχρι να εφαρμόσει στη μονάδα.

#### **Χρήση του φορητού υπολογιστή Inspiron**

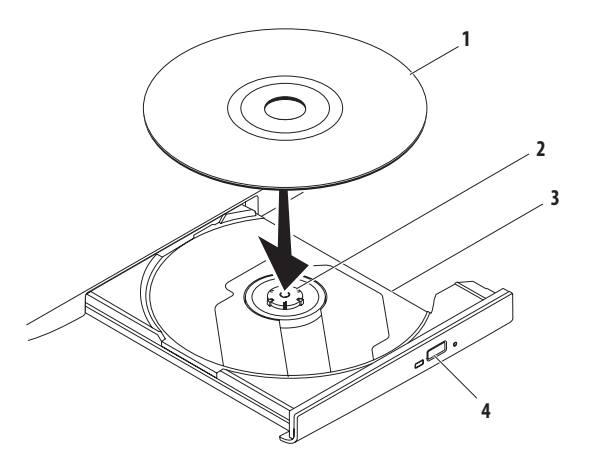

- δίσκος
- άξονας
- συρτάρι μονάδας οπτικού δίσκου
- κουμπί εξαγωγής

## <span id="page-33-0"></span>**Χαρακτηριστικά οθόνης**

Το πλαίσιο της οθόνης περιλαμβάνει μια προαιρετική κάμερα και δύο συνοδευτικά ψηφιακά μικρόφωνα.

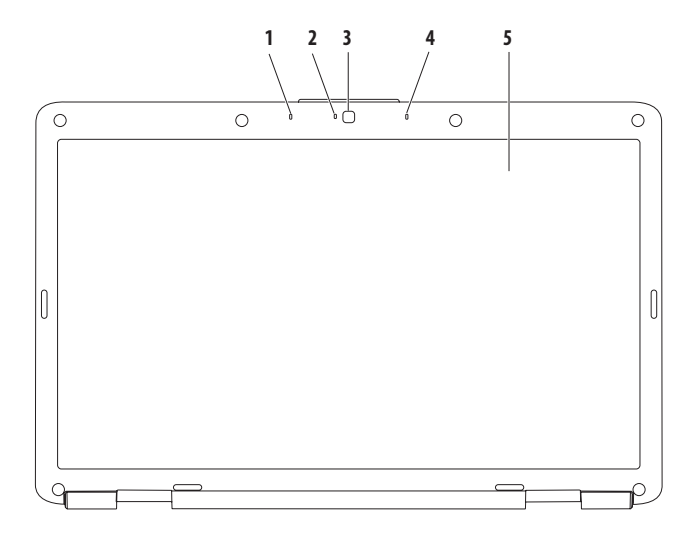

- **1 Αριστερό ψηφιακό μικρόφωνο (προαιρετικό)** Παρέχει ήχο υψηλής ποιότητας για εφαρμογές βιντεοδιάσκεψης και εγγραφής φωνής.
- **2 Ενδεικτική λυχνία δραστηριότητας κάμερας (προαιρετική)** Δείχνει πότε η κάμερα βρίσκεται σε λειτουργία. Ανάλογα με τις επιλογές σας κατά την αγορά του υπολογιστή, ο υπολογιστής μπορεί να μην περιλαμβάνει κάμερα.
- **3 Κάμερα (προαιρετική)**  Ενσωματωμένη κάμερα για λήψη βίντεο, διασκέψεις και συνομιλίες. Ανάλογα με τις επιλογές σας κατά την αγορά του υπολογιστή, ο υπολογιστής μπορεί να μην περιλαμβάνει κάμερα.
- **4 Δεξί ψηφιακό μικρόφωνο (προαιρετικό)** Παρέχει ήχο υψηλής ποιότητας για εφαρμογές βιντεοδιάσκεψης και εγγραφής φωνής.
- **5 Οθόνη** Για περισσότερες πληροφορίες σχετικά με τις οθόνες, ανατρέξτε στον *Οδηγό τεχνολογίας της Dell* στον σκληρό δίσκο ή επισκεφτείτε τη διεύθυνση **support.dell.com/manuals**.

## <span id="page-35-0"></span>**Aφαίρεση και επανατοποθέτηση της μπαταρίας**

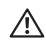

**ΠΡΟΕΙΔΟΠΟΙΗΣΗ: Προτού ξεκινήσετε κάποια από τις διαδικασίες που αναφέρονται στην παρούσα ενότητα, ακολουθήστε τις οδηγίες για την ασφάλεια που συνόδευαν τον υπολογιστή.**

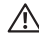

**ΠΡΟΕΙΔΟΠΟΙΗΣΗ: Η χρήση μη συμβατής μπαταρίας ενδέχεται να αυξήσει τον κίνδυνο πυρκαγιάς ή έκρηξης. Στον συγκεκριμένο υπολογιστή πρέπει να χρησιμοποιείτε μόνο μπαταρία που έχετε αγοράσει από την Dell. Μην χρησιμοποιείτε μπαταρίες από άλλους υπολογιστές.**

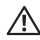

**ΠΡΟΕΙΔΟΠΟΙΗΣΗ: Προτού αφαιρέσετε την μπαταρία, τερματίστε τη λειτουργία του υπολογιστή και αποσυνδέστε όλα τα εξωτερικά καλώδια (συμπεριλαμβανομένου του προσαρμογέα AC).**

Για να αφαιρέσετε την μπαταρία:

- **1.** Τερματίστε τη λειτουργία του υπολογιστή και γυρίστε τον ανάποδα.
- **2.** Σύρετε την ασφάλεια της μπαταρίας στη θέση ξεκλειδώματος, μέχρι να ακουστεί το χαρακτηριστικό κλικ.
- **3.** Βγάλτε συρτά την μπαταρία από το φατνίο της.

Για να επανατοποθετήσετε την μπαταρία:

Σύρετε την μπαταρία στο φατνίο της, μέχρι να ασφαλίσει στη σωστή θέση και να ακουστεί το χαρακτηριστικό κλικ.
#### **Χρήση του φορητού υπολογιστή Inspiron**

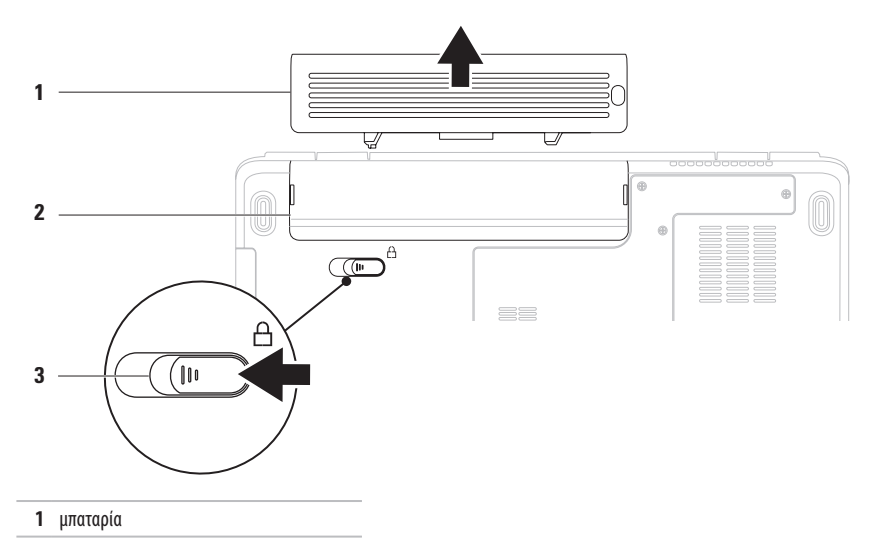

- φατνίο μπαταρίας
- ασφάλεια θήκης μπαταρίας

# **Χαρακτηριστικά λογισμικού**

**ΣΗΜΕΙΩΣΗ:** Για περισσότερες πληροφορίες σχετικά με τις λειτουργίες που περιγράφονται σε αυτήν την ενότητα, ανατρέξτε στον Οδηγό τεχνολογίας της Dell στον σκληρό δίσκο σας ή επισκεφτείτε τη διεύθυνση **support.dell.com/manuals**.

### **Παραγωγικότητα και επικοινωνία**

Μπορείτε να χρησιμοποιήσετε τον υπολογιστή σας για να δημιουργήσετε παρουσιάσεις, διαφημιστικά φυλλάδια, ευχητήριες κάρτες, μπροσούρες και υπολογιστικά φύλλα. Μπορείτε επίσης να επεξεργαστείτε και να προβάλετε ψηφιακές φωτογραφίες και εικόνες. Για να ενημερωθείτε για το λογισμικό που έχει εγκατασταθεί στον υπολογιστή σας, ελέγξτε την παραγγελία σας.

Μετά τη σύνδεσή σας στο Internet, θα μπορείτε να επισκεφτείτε τοποθεσίες web, να δημιουργήσετε λογαριασμό email, να πραγματοποιείτε αποστολή ή λήψη αρχείων.

### **Ψυχαγωγία και πολυμέσα**

Μπορείτε να χρησιμοποιήσετε τον υπολογιστή σας για να παρακολουθείτε βίντεο, να παίζετε παιχνίδια, να ακούτε μουσική ή ραδιοφωνικούς σταθμούς που εκπέμπουν στο Internet.

Μπορείτε να πραγματοποιείτε λήψη ή αντιγραφή αρχείων φωτογραφιών και βίντεο από φορητές συσκευές, όπως π.χ. ψηφιακές κάμερες και κινητά τηλέφωνα. Χάρη σε κάποιες προαιρετικές εφαρμογές λογισμικού μπορείτε να οργανώσετε και να δημιουργήσετε αρχεία μουσικής και βίντεο, τα οποία μπορείτε να αποθηκεύσετε σε φορητές συσκευές, όπως π.χ. συσκευές αναπαραγωγής αρχείων MP3 και άλλες φορητές συσκευές ψυχαγωγίας, ή να τα αναπαραγάγετε και να τα προβάλετε απευθείας σε συνδεδεμένες τηλεοράσεις, προβολείς και εξοπλισμό οικιακού κινηματογράφου.

### **Προσαρμογή της επιφάνειας εργασίας**

Μπορείτε να προσαρμόσετε την επιφάνεια εργασίας, αλλάζοντας την εμφάνιση, την ανάλυση, την ταπετσαρία, την προφύλαξη οθόνης ή άλλα χαρακτηριστικά της επιφάνειας εργασίας.

Για να προσαρμόσετε την επιφάνεια εργασίας:

#### Windows Vista®

- **1.** Κάντε δεξί κλικ σε μια ανοιχτή περιοχή της επιφάνειας εργασίας.
- **2.** Κάντε κλικ στην εντολή **Personalize** (Εξατομίκευση), για να ανοίξετε το παράθυρο **Personalize appearance and sounds**  (Εξατομίκευση της εμφάνισης και των ήχων) και να μάθετε περισσότερα για τις διαθέσιμες επιλογές εξατομίκευσης.

**Windows®7** 

- **1.** Κάντε δεξί κλικ σε μια ανοιχτή περιοχή της επιφάνειας εργασίας.
- **2.** Κάντε κλικ στην εντολή **Personalize** (Εξατομίκευση), για να ανοίξετε το παράθυρο **Change the visuals and sounds on your computer** (Αλλαγή της εμφάνισης και των ήχων του υπολογιστή) και να μάθετε περισσότερα για τις διαθέσιμες επιλογές εξατομίκευσης.

### **Προσαρμογή των ρυθμίσεων ενέργειας**

Μπορείτε να χρησιμοποιήσετε τις επιλογές ενέργειας στο λειτουργικό σύστημα για να ρυθμίσετε τις παραμέτρους ενέργειας του υπολογιστή σας. Το λειτουργικό σύστημα Microsoft Windows που έχει εγκατασταθεί στον υπολογιστή Dell σάς δίνει τρεις προεπιλογές:

- **• Balanced/Dell Recommended** (Ισορροπημένο/Προτείνεται από την Dell) — Προσφέρει πλήρη απόδοση όταν τη χρειάζεστε και εξοικονομεί ενέργεια στις περιόδους αδράνειας.
- **• Power saver** (Εξοικονόμηση ενέργειας) Εξοικονομεί ισχύ στον υπολογιστή, μειώνοντας τις επιδόσεις του συστήματος για να μεγιστοποιήσει τη διάρκεια ζωής του υπολογιστή, αλλά και μειώνοντας την κατανάλωση ισχύος από τον υπολογιστή καθ' όλη τη διάρκεια ζωής του.
- **• High performance** (Υψηλές επιδόσεις) Παρέχει το υψηλότερο επίπεδο επιδόσεων συστήματος στον υπολογιστή σας, προσαρμόζοντας την ταχύτητα του επεξεργαστή σύμφωνα με τη δραστηριότητά σας και μεγιστοποιώντας τις επιδόσεις του συστήματος.

### **Μεταφορά πληροφοριών σε νέο υπολογιστή**

Για να μεταφέρετε πληροφορίες σε έναν νέο υπολογιστή: Windows Vista®

- **ΣΗΜΕΙΩΣΗ:** Οι ακόλουθες οδηγίες αφορούν την προεπιλεγμένη προβολή των Windows και, κατά συνέπεια, ενδέχεται να μην ισχύουν στην περίπτωση που ο δικός σας υπολογιστής έχει ρυθμιστεί στην κλασική προβολή των Windows.
- **1.** Επιλέξτε διαδοχικά **Start** (Έναρξη) → **Control Panel**  (Πίνακας Ελέγχου)→ **System and Maintenance** (Σύστημα και Συντήρηση)→ **Welcome Center** (Κέντρο υποδοχής)→ **Transfer files and settings** (Μεταφορά αρχείων και ρυθμίσεων).

Αν εμφανιστεί το παράθυρο **User Account Control** (Έλεγχος λογαριασμού χρήστη), κάντε κλικ στο κουμπί **Continue** (Συνέχεια).

**2.** Ακολουθήστε τις οδηγίες του οδηγού **Εύκολη μεταφορά μέσω των Windows**.

Windows®<sup>7</sup>

- **1.** Επιλέξτε διαδοχικά Start (Έναρξη)  $\rightarrow$  Control Panel (Πίνακας Ελέγχου).
- **2.** Στο πλαίσιο αναζήτησης πληκτρολογήστε Transfer (Μεταφορά) και στη συνέχεια επιλέξτε **Transfer files from another computer (Μεταφορά αρχείων από άλλον υπολογιστή).**
- **3.** Ακολουθήστε τις οδηγίες του οδηγού **Εύκολη μεταφορά μέσω των Windows**.

### **Δημιουργία αντιγράφων ασφαλείας των δεδομένων σας**

Συνιστάται να δημιουργείτε κατά καιρούς αντίγραφα ασφαλείας των αρχείων και των φακέλων που βρίσκονται στον υπολογιστή σας. Για να δημιουργήσετε αντίγραφο ασφαλείας των αρχείων σας: Windows Vista®

- **1.** Επιλέξτε διαδοχικά Start (Έναρξη) **+ + Control Panel** (Πίνακας Ελέγχου)→ **System and Maintenance** (Σύστημα και Συντήρηση)→ **Backup and Restore Center** (Κέντρο αντιγράφων ασφαλείας και επαναφοράς)→ **Backup files**  (Δημιουργία αντιγράφων ασφαλείας αρχείων). Αν εμφανιστεί το παράθυρο **User Account Control** (Έλεγχος λογαριασμού χρήστη), κάντε κλικ στο κουμπί **Continue** (Συνέχεια).
- **ΣΗΜΕΙΩΣΗ:** Ορισμένες εκδόσεις των Windows Vista παρέχουν την επιλογή δημιουργίας αντιγράφων ασφαλείας του υπολογιστή σας.

**2.** Ακολουθήστε τις οδηγίες του οδηγού **Αντίγραφα ασφαλείας αρχείων**. Windows<sup>®</sup> 7

- **1.** Επιλέξτε **Start** (Έναρξη) → **Control Panel** (Πίνακας Ελέγχου)→ **System and Security** (Σύστημα και ασφάλεια)→ **Backup and Restore** (Δημιουργία αντιγράφων ασφαλείας και επαναφορά).
- **2.** Επιλέξτε **Set up backup... (Ρύθμιση δημιουργίας αντιγράφων ασφαλείας).**
- **3.** Ακολουθήστε τις οδηγίες του οδηγού **Διαμόρφωση αντιγράφων ασφαλείας**.

## **Dell Dock**

Το Dell Dock είναι μια ομάδα εικονιδίων που παρέχουν εύκολη πρόσβαση σε εφαρμογές, αρχεία και φακέλους που χρησιμοποιείτε συχνά. Γιανα εξατομικεύσετε το Dock, μπορείτε να κάνετε τα εξής:

- • Προσθαφαίρεση εικονιδίων
- • Ομαδοποίηση συναφών εικονιδίων σε κατηγορίες
- • Αλλαγή του χρώματος και της θέσης του Dock
- • Αλλαγή της συμπεριφοράς των εικονιδίων

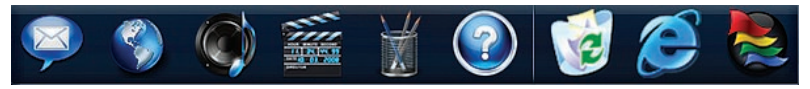

### **Προσθήκη κατηγορίας**

**1.** Κάντε δεξί κλικ στο Dock και επιλέξτε **Add**→ **Category**  (Προσθήκη κατηγορίας).

Εμφανίζεται το παράθυρο **Add/Edit Category** (Προσθήκη/ Επεξεργασία κατηγορίας).

- **2.** Εισαγάγετε τίτλο για την κατηγορία στο πεδίο **Title** (Τίτλος).
- **3.** Επιλέξτε εικονίδιο για την κατηγορία από το πλαίσιο **Select an image:** (Επιλέξτε εικόνα:).
- **4.** Κάντε κλικ στο κουμπί **Save** (Αποθήκευση).

### **Προσθήκη εικονιδίου**

Πραγματοποιήστε μεταφορά και απόθεση του εικονιδίου στο Dock ή σε μια κατηγορία.

### **Κατάργηση κατηγορίας ή εικονιδίου**

- **1.** Κάντε δεξί κλικ στην κατηγορία ή στο εικονίδιο του Dock και επιλέξτε **Delete shortcut** (Διαγραφή συντόμευσης) ή **Delete category** (Διαγραφή κατηγορίας).
- **2.** Ακολουθήστε τις οδηγίες στην οθόνη.

### **Εξατομίκευση του Dock**

- **1.** Κάντε δεξί κλικ στο Dock και επιλέξτε **Advanced Setting...**  (Σύνθετη ρύθμιση...)
- **2.** Ενεργοποιήστε την επιλογή που θέλετε, για να εξατομικεύσετε το Dock.

## <span id="page-41-0"></span>**Επίλυση προβλημάτων**

Στην ενότητα αυτή παρέχονται πληροφορίες για την αντιμετώπιση προβλημάτων του υπολογιστή σας. Εάν δεν καταφέρετε με τις παρακάτω οδηγίες να επιλύσετε το πρόβλημα που αντιμετωπίζετε, ανατρέξτε στην ενότητα «Χρήση εργαλείων υποστήριξης» στη σελίδα [47](#page-48-0) ή στην ενότητα «Επικοινωνία με την Dell» στη σελίδα [69](#page-70-0).

### **Ηχητικά σήματα**

Ο υπολογιστής σας ίσως εκπέμψει μια σειρά ηχητικών σημάτων κατά τη διάρκεια της εκκίνησης, εάν υπάρχουν σφάλματα ή προβλήματα. Αυτή η σειρά των ηχητικών σημάτων ονομάζεται κωδικός σήματος και επισημαίνει κάποιο πρόβλημα. Καταγράψτε τον κωδικό σήματος και επικοινωνήστε με την Dell (ανατρέξτε στην ενότητα «Επικοινωνία με την Dell» στη σελίδα [69](#page-70-0)).

- **ΠΡΟΕΙΔΟΠΟΙΗΣΗ: Μόνον εκπαιδευμένο προσωπικό σέρβις επιτρέπεται να αφαιρεί το κάλυμμα του υπολογιστή. Για πιο προχωρημένες οδηγίες σέρβις, ανατρέξτε στο Εγχειρίδιο σέρβις στη διεύθυνση support.dell.com/ manuals.**
- 

**ΣΗΜΕΙΩΣΗ:** Για να αντικαταστήσετε εξαρτήματα, ανατρέξτε στο Εγχειρίδιο σέρβις στη διεύθυνση **support.dell.com/manuals**.

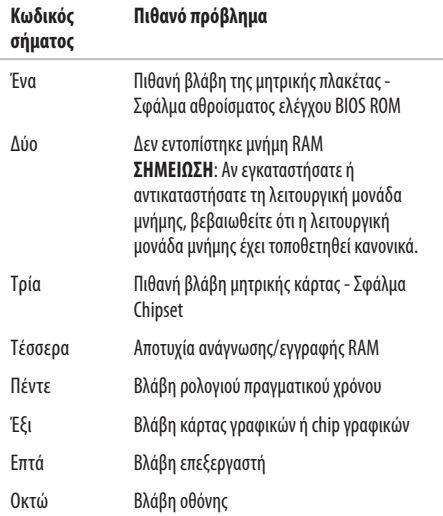

### **Προβλήματα με το δίκτυο Ασύρματες συνδέσεις**

#### **Εάν η ασύρματη σύνδεση δικτύου διακοπεί** —

Ο ασύρματος δρομολογητής είναι εκτός σύνδεσης ή οι ασύρματες επικοινωνίες έχουν απενεργοποιηθεί στον υπολογιστή σας.

- • Ελέγξτε τον ασύρματο δρομολογητή για να βεβαιωθείτε ότι είναι σε λειτουργία και ότι είναι συνδεδεμένος με την πηγή δεδομένων σας (καλωδιακό μόντεμ ή διανομέας δικτύου).
- • Μπορεί να υπάρχουν παρεμβολές που παρεμποδίζουν ή διακόπτουν την ασύρματη σύνδεση. Δοκιμάστε να μετακινήσετε τον υπολογιστή σας πιο κοντά στον ασύρματο δρομολογητή.
- • Αποκαταστήστε τη σύνδεσή σας με τον ασύρματο δρομολογητή (ανατρέξτε στην ενότητα «Δημιουργία ασύρματης σύνδεσης» στη σελίδα [13](#page-14-0)).

### **Ενσύρματες συνδέσεις**

**Εάν η σύνδεση δικτύου διακοπεί** — Το καλώδιο δικτύου δεν είναι καλά συνδεδεμένο ή έχει υποστεί ζημιά. Ελέγξτε το καλώδιο, για να βεβαιωθείτε ότι είναι καλά συνδεδεμένο και δεν έχει υποστεί ζημιά.

## **Προβλήματα τροφοδοσίας**

#### **Αν η ενδεικτική λυχνία λειτουργίας είναι σβηστή** —

Ο υπολογιστής είτε είναι εκτός λειτουργίας, είτε δεν τροφοδοτείται με ρεύμα, είτε είναι σε κατάσταση αδράνειας.

- • Πιέστε το κουμπί τροφοδοσίας. Ο υπολογιστής επανέρχεται σε κανονική λειτουργία αν είναι απενεργοποιημένος ή σε κατάσταση αδράνειας.
- • Επανασυνδέστε το καλώδιο ρεύματος τόσο στην υποδοχή του στο πίσω μέρος του υπολογιστή, όσο και στην πρίζα ρεύματος.
- • Αν ο προσαρμογέας AC είναι συνδεδεμένος σε πολύπριζο, σιγουρευτείτε ότι το πολύπριζο είναι συνδεδεμένο σε πρίζα ρεύματος και ότι ο διακόπτης είναι ανοικτός. Επίσης, παρακάμψτε προσωρινά τυχόν συσκευές προστασίας, πολύπριζα και καλώδια προέκτασης, για να επαληθεύσετε ότι ο υπολογιστής τίθεται κανονικά σε λειτουργία.

### **Επίλυση προβλημάτων**

- • Σιγουρευτείτε ότι η πρίζα ρεύματος λειτουργεί, δοκιμάζοντάς την με μια άλλη συσκευή, π.χ. ένα φωτιστικό.
- • Ελέγξτε τις συνδέσεις του καλωδίου του προσαρμογέα AC. Αν ο προσαρμογέας AC έχει ενδεικτική λυχνία, βεβαιωθείτε ότι είναι αναμμένη.

#### **Εάν η ενδεικτική λυχνία λειτουργίας ανάβει σταθερά σε λευκό χρώμα και ο υπολογιστής δεν αποκρίνεται** —

Ο υπολογιστής είναι εκτός λειτουργίας ή σε κατάσταση αδράνειας, ή μπορεί να μην αποκρίνεται η οθόνη.

- • Πιέστε το κουμπί τροφοδοσίας. Ο υπολογιστής επανέρχεται σε κανονική λειτουργία αν είναι απενεργοποιημένος ή σε κατάσταση αδράνειας.
- • Αν η οθόνη δεν αποκρίνεται, πατήστε το κουμπί λειτουργίας μέχρι ο υπολογιστής να τεθεί εκτός λειτουργίας και κατόπιν θέστε τον ξανά σε λειτουργία.
- • Αν το πρόβλημα παραμένει, επικοινωνήστε με την Dell (ανατρέξτε στην ενότητα «Επικοινωνία με την Dell» στη σελίδα [69](#page-70-0)).

#### **Εάν η ενδεικτική λυχνία λειτουργίας είναι παλλόμενη λευκή και ο υπολογιστής δεν αποκρίνεται** — Ο υπολογιστής είναι σε κατάσταση αναμονής ή μπορεί να μην αποκρίνεται η οθόνη.

- • Πατήστε ένα πλήκτρο στο πληκτρολόγιο, μετακινήστε το συνδεδεμένο ποντίκι ή ένα δάκτυλο στην επιφάνεια αφής ή πατήστε το κουμπί λειτουργίας για να επανέρθετε στην κανονική λειτουργία.
- • Αν η οθόνη δεν αποκρίνεται, πατήστε το κουμπί λειτουργίας μέχρι ο υπολογιστής να τεθεί εκτός λειτουργίας και κατόπιν θέστε τον ξανά σε λειτουργία.
- • Αν το πρόβλημα παραμένει, επικοινωνήστε με την Dell (ανατρέξτε στην ενότητα «Επικοινωνία με την Dell» στη σελίδα [69\)](#page-70-0).

#### **Εάν η ενδεικτική λυχνία λειτουργίας ανάβει σταθερά πορτοκαλί και ο υπολογιστής δεν αποκρίνεται** —

Ο υπολογιστής είναι ενεργοποιημένος σε κατάσταση αναμονής με χαμηλή μπαταρία ή μπορεί να μην αποκρίνεται η οθόνη.

• Συνδέστε τον προσαρμογέα AC που τροφοδοτεί τον υπολογιστή με ρεύμα και φορτίζει τη μπαταρία του.

- • Μετακινήστε το συνδεδεμένο ποντίκι ή ένα δάκτυλο στην επιφάνεια αφής για να συνεχιστεί η κανονική λειτουργία.
- • Αν η οθόνη δεν αποκρίνεται, πατήστε το κουμπί λειτουργίας μέχρι ο υπολογιστής να τεθεί εκτός λειτουργίας και κατόπιν θέστε τον ξανά σε λειτουργία.
- • Αν το πρόβλημα παραμένει, επικοινωνήστε με την Dell (ανατρέξτε στην ενότητα «Επικοινωνία με την Dell» στη σελίδα [69](#page-70-0)).

#### **Εάν αντιμετωπίσετε παρεμβολές που παρεμποδίζουν τη**

**λήψη στον υπολογιστή σας** — Ένα ανεπιθύμητο σήμα προκαλεί παρεμβολές διακόπτοντας ή παρεμποδίζοντας άλλα σήματα. Μερικές πιθανές αιτίες παρεμβολής είναι:

- • Καλώδια επέκτασης τροφοδοτικού, πληκτρολογίου και ποντικιού.
- • Υπερβολικά πολλές συσκευές συνδεδεμένες στο ίδιο πολύπριζο.
- • Πολλά πολύπριζα συνδεδεμένα στην ίδια ηλεκτρική πρίζα.

### **Προβλήματα μνήμης**

#### **Αν εμφανιστεί ένα μήνυμα για ανεπαρκή μνήμη** —

- • Αποθηκεύστε και κλείστε όλα τα ανοικτά αρχεία και τερματίστε όλα τα ανοικτά προγράμματα που δεν χρησιμοποιείτε, για να δείτε αν έτσι θα λυθεί το πρόβλημα.
- • Για τις ελάχιστες απαιτήσεις μνήμης, ανατρέξτε στην τεκμηρίωση του λογισμικού.
- • Τοποθετήστε ξανά τις λειτουργικές μονάδες μνήμης στις υποδοχές (για οδηγίες, ανατρέξτε στο Εγχειρίδιο σέρβις στη διεύθυνση **support.dell.com/manuals**).
- • Αν το πρόβλημα παραμένει, επικοινωνήστε με την Dell (ανατρέξτε στην ενότητα «Επικοινωνία με την Dell» στη σελίδα [69\)](#page-70-0).

#### **Αν αντιμετωπίσετε άλλα προβλήματα με τη μνήμη** —

- • Εκτελέστε το Dell Diagnostics (ανατρέξτε στην ενότητα «Dell Diagnostics» στη σελίδα [49\)](#page-50-0).
- • Αν το πρόβλημα παραμένει, επικοινωνήστε με την Dell (ανατρέξτε στην ενότητα «Επικοινωνία με την Dell» στη σελίδα [69\)](#page-70-0).

### <span id="page-45-0"></span>**Kλειδώματα και προβλήματα λογισμικού**

**Εάν ο υπολογιστής δεν ξεκινάει** — Βεβαιωθείτε ότι το καλώδιο ρεύματος είναι καλά συνδεδεμένο στον υπολογιστή και στην πρίζα ρεύματος.

### **Εάν ένα πρόγραμμα σταματήσει να αποκρίνεται** —

Τερματίστε τη λειτουργία του προγράμματος:

- **1.** Πιέστε <Ctrl><Shift><Esc> ταυτόχρονα.
- **2.** Επιλέξτε **Applications** (Εφαρμογές).
- **3.** Επιλέξτε το πρόγραμμα που δεν ανταποκρίνεται πλέον.
- **4.** Επιλέξτε **End Task** (Τερματισμός εργασίας).

**Εάν η λειτουργία κάποιου προγράμματος επανειλημμένα διακόπτεται αιφνιδίως** — Ανατρέξτε στο υλικό τεκμηρίωσης του λογισμικού. Αν χρειαστεί, καταργήστε την εγκατάσταση του προγράμματος και, στη συνέχεια, εγκαταστήστε το ξανά.

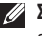

**ΣΗΜΕΙΩΣΗ:** Το λογισμικό συνήθως περιλαμβάνει οδηγίες εγκατάστασης στην τεκμηρίωσή του ή σε CD.

**Εάν ο υπολογιστής σταματήσει να αποκρίνεται ή εμφανιστεί μια μπλε οθόνη** —

**ΠΡΟΕΙΔΟΠΟΙΗΣΗ: Αν δεν μπορείτε να τερματίσετε τη λειτουργία του λειτουργικού συστήματος, ενδέχεται να χάσετε δεδομένα.**

Αν ο υπολογιστής δεν αποκρίνεται στο πάτημα ενός πλήκτρου στο πληκτρολόγιο ή στην κίνηση του ποντικιού, πατήστε το κουμπί λειτουργίας για τουλάχιστον 8 με 10 δευτερόλεπτα (μέχρι να σβήσει ο υπολογιστής) και μετά επανεκκινήστε τον υπολογιστή σας.

#### **Εάν κάποιο πρόγραμμα είναι σχεδιασμένο για προηγούμενη έκδοση του λειτουργικού συστήματος Microsoft® Windows®** —

Εκτελέστε τον **Οδηγό συμβατότητας προγράμματος**. Ο **Οδηγός συμβατότητας προγράμματος** ρυθμίζει ένα πρόγραμμα έτσι ώστε να εκτελείται σε περιβάλλον παρόμοιο με περιβάλλοντα προηγούμενων εκδόσεων του λειτουργικού συστήματος Microsoft **Windows** 

#### Windows Vista®

- **1.** Επιλέξτε διαδοχικά Start (Έναρξη)  $\rightarrow$  Control Panel (Πίνακας ελέγχου)→ **Programs** (Προγράμματα)→ **Use an older program with this version of Windows**  (Χρήση παλιότερου προγράμματος με αυτήν την έκδοση των Windows).
- **2.** Στην οθόνη υποδοχής, κάντε κλικ στο κουμπί **Next** (Επόμενο).
- **3.** Ακολουθήστε τις οδηγίες στην οθόνη.

#### Windows® 7

- **1.** Κάντε κλικ στο μενού **Start** (Έναρξη) .
- **2.** Στο πλαίσιο αναζήτησης πληκτρολογήστε Use an older program with this version of Windows (Χρήση παλιότερου προγράμματος με αυτήν την έκδοση των Windows) και πατήστε <Enter>
- **3.** Ακολουθήστε τις οδηγίες του οδηγού **Συμβατότητα προγράμματος**.

#### **Επίλυση προβλημάτων**

#### **Αν αντιμετωπίσετε άλλα προβλήματα με το λογισμικό** —

- • Δημιουργήστε αμέσως αντίγραφα ασφαλείας των αρχείων σας.
- • Χρησιμοποιήστε ένα πρόγραμμα προστασίας από ιούς για να ελέγξετε τον σκληρό δίσκο ή τα CD.
- • Αποθηκεύστε και κλείστε όλα τα ανοικτά αρχεία ή προγράμματα και σβήστε τον υπολογιστή σας μέσω του μενού **Start** (Έναρξη) .
- • Ελέγξτε το εγχειρίδιο λογισμικού ή επικοινωνήστε με τον κατασκευαστή του λογισμικού για πληροφορίες σχετικά με την αντιμετώπιση προβλημάτων:
	- Βεβαιωθείτε ότι το πρόγραμμα είναι συμβατό με το λειτουργικό σύστημα που έχετε εγκατεστημένο στον υπολογιστή σας.
- Βεβαιωθείτε ότι ο υπολογιστής ικανοποιεί τις ελάχιστες απαιτήσεις του υλικού που απαιτείται για την εκτέλεση του λογισμικού. Δείτε το εγχειρίδιο του λογισμικού για πληροφορίες.
- Βεβαιωθείτε ότι το πρόγραμμα είναι εγκατεστημένο και ρυθμισμένο σωστά.
- Επιβεβαιώστε ότι οι οδηγοί των συσκευών δεν προκαλούν διένεξη με το πρόγραμμα.
- Αν χρειαστεί, καταργήστε την εγκατάσταση του προγράμματος και, στη συνέχεια, εγκαταστήστε το ξανά.

## <span id="page-48-0"></span>**Χρήση εργαλείων υποστήριξης**

### **Κέντρο υποστήριξης της Dell**

Το **Κέντρο υποστήριξης της Dell** σάς βοηθά να βρείτε την εξυπηρέτηση, την υποστήριξη και τις πληροφορίες που χρειάζεστε για το συγκεκριμένο σύστημα.

Για να εκτελέσετε την εφαρμογή, κάντε κλικ στο εικονίδι γραμμή εργασιών.

Στην αρχική σελίδα του **Κέντρου υποστήριξης της Dell** παρουσιάζεται ο αριθμός μοντέλου του υπολογιστή σας, η ετικέτα εξυπηρέτησης, ο κωδικός ταχείας εξυπηρέτησης και πληροφορίες επικοινωνίας με το τμήμα εξυπηρέτησης.

Η αρχική σελίδα παρέχει συνδέσεις για πρόσβαση στα εξής:

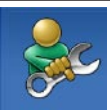

**Αυτόματη βοήθεια** (αντιμετώπιση προβλημάτων, ασφάλεια, επιδόσεις συστήματος, δίκτυο/Internet, δημιουργία/ επαναφορά αντιγράφων ασφαλείας και λειτουργικό σύστημα Windows)

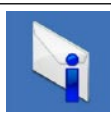

**Ειδοποιήσεις** (ειδοποιήσεις από το τμήμα τεχνικής υποστήριξης για θέματα που έχουν σχέση με τον υπολογιστή σας)

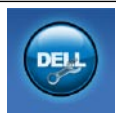

**Βοήθεια από την Dell** (τεχνική υποστήριξη με το DellConnect™, εξυπηρέτηση πελατών, εκπαίδευση και εκμάθηση, βοήθεια με το Dell on Call™και σάρωση μέσω Internet με το PC CheckUp)

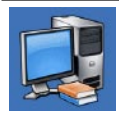

**Πληροφορίες για το σύστημά σας** (τεκμηρίωση συστήματος, πληροφορίες για την εγγύηση, πληροφορίες συστήματος, αναβαθμίσεις και αξεσουάρ)

Για περισσότερες πληροφορίες σχετικά με το **Κέντρο υποστήριξης της Dell** και τα διαθέσιμα εργαλεία υποστήριξης της Dell, κάντε κλικ στην καρτέλα **Services** (Υπηρεσίες) στην τοποθεσία **support.dell.com**.

### **Μηνύματα συστήματος**

Εάν ο υπολογιστής σας παρουσιάσει πρόβλημα ή σφάλμα, μπορεί να εμφανίσει στην οθόνη του ένα μήνυμα συστήματος το οποίο θα σας βοηθήσει να εντοπίσετε την αιτία, καθώς και την ενέργεια που απαιτείται για την επίλυση του προβλήματος.

**III** 

**ΣΗΜΕΙΩΣΗ:** Αν το μήνυμα που λάβατε δεν περιλαμβάνεται στα παραδείγματα που ακολουθούν, ανατρέξτε στο υλικό τεκμηρίωσης είτε του λειτουργικού συστήματος είτε του προγράμματος που εκτελούσατε όταν εμφανίστηκε το μήνυμα. Εναλλακτικά, μπορείτε να ανατρέξετε στον *Οδηγό τεχνολογίας της Dell* στον σκληρό δίσκο, να επισκεφτείτε τη διεύθυνση **support.dell.com/manuals** ή να επικοινωνήσετε με την Dell (ανατρέξτε στην ενότητα «Επικοινωνία με την Dell» στη σελίδα [69](#page-70-0) για βοήθεια).

**Δεν υπάρχει διαθέσιμη συσκευή εκκίνησης** — Δεν υπάρχει διαμέρισμα με δυνατότητα εκκίνησης στη μονάδα σκληρού δίσκου ή το καλώδιο σκληρού δίσκου είναι χαλαρά συνδεδεμένο ή δεν υπάρχει συσκευή με δυνατότητα εκκίνησης.

- • Αν η μονάδα σκληρού δίσκου είναι η συσκευή εκκίνησης, σιγουρευτείτε ότι τα καλώδια είναι συνδεδεμένα και ότι η μονάδα είναι εγκατεστημένη σωστά και διαμερισμένη ως συσκευή εκκίνησης.
- • Μεταβείτε στις ρυθμίσεις συστήματος και βεβαιωθείτε ότι οι πληροφορίες ακολουθίας εκκίνησης είναι σωστές (ανατρέξτε στον *Οδηγό τεχνολογίας της Dell* στον σκληρό δίσκο ή επισκεφτείτε τη διεύθυνση **support.dell.com/manuals**).

**No timer tick interrupt (Δεν υπάρχει διακοπή χτύπου** 

**χρονιστή)** — Ενδέχεται να μην λειτουργεί σωστά ένα chip στην πλακέτα συστήματος ή να υπάρχει βλάβη στην πλακέτα συστήματος (ανατρέξτε στην ενότητα «Επικοινωνία με την Dell» στη σελίδα [69](#page-70-0) για βοήθεια).

### **Hardware Troubleshooter (Αντιμετώπιση προβλημάτων υλικού)**

Εάν μια συσκευή είτε δεν ανιχνευθεί κατά την εγκατάσταση του λειτουργικού συστήματος είτε έχει ανιχνευθεί αλλά έχει διαμορφωθεί λανθασμένα, μπορείτε να χρησιμοποιήσετε την **Αντιμετώπιση προβλημάτων υλικού** για να επιλύσετε την ασυμβατότητα.

Για να ξεκινήσετε την Αντιμετώπιση προβλημάτων υλικού:

- **1.** Επιλέξτε διαδοχικά Start (Έναρξη) → Help and **Support** (Βοήθεια και Υποστήριξη).
- **2.** Πληκτρολογήστε hardware troubleshooter (αντιμετώπιση προβλημάτων υλικού) στο πεδίο αναζήτησης και πιέστε <Enter> για να αρχίσει η αναζήτηση.
- **3.** Στα αποτελέσματα της αναζήτησης, επιλέξτε τη δυνατότητα που περιγράφει το πρόβλημα με τον καλύτερο δυνατό τρόπο και ακολουθήστε τα υπόλοιπα βήματα αντιμετώπισης του προβλήματος.

### <span id="page-50-0"></span>**Dell Diagnostics**

Αν αντιμετωπίζετε κάποιο πρόβλημα με τον υπολογιστή σας, πραγματοποιήστε τους ελέγχους που αναφέρονται στην ενότητα «Κλειδώματα και προβλήματα λογισμικού» στη σελίδα [44](#page-45-0) και εκτελέστε το Dell Diagnostics προτού επικοινωνήσετε με την Dell για τεχνική βοήθεια.

- **ΣΗΜΕΙΩΣΗ:** Το Dell Diagnostics λειτουργεί μόνο στους υπολογιστές της Dell.
- **ΣΗΜΕΙΩΣΗ:** Ο δίσκος με τίτλο Προγράμματα οδήγησης και βοηθητικές εφαρμογές είναι προαιρετικός και μπορεί να μην έχει αποσταλεί με τον υπολογιστή σας.

Βεβαιωθείτε ότι η συσκευή που θέλετε να ελέγξετε εμφανίζεται στο πρόγραμμα ρυθμίσεων του συστήματος και είναι ενεργή. Πατήστε <F2> κατά τη διάρκεια του POST (Power On Self Test - Αυτοδιαγνωστικό πρόγραμμα εκκίνησης) για να μεταβείτε στο Βοηθητικό πρόγραμμα ρύθμισης συστήματος (BIOS).

Εκκινήστε το Dell Diagnostics από τη μονάδα σκληρού δίσκου ή από το δίσκο Προγράμματα οδήγησης και βοηθητικές εφαρμογές.

### **Εκκίνηση του Dell Diagnostics από τη μονάδα σκληρού δίσκου**

Το Dell Diagnostics βρίσκεται σε ένα αθέατο διαμέρισμα του βοηθητικού προγράμματος διαγνωστικού ελέγχου στη μονάδα σκληρού δίσκου.

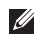

- **ΣΗΜΕΙΩΣΗ:** Αν ο υπολογιστής δεν μπορεί να εμφανίσει εικόνα στην οθόνη, επικοινωνήστε με την Dell (ανατρέξτε στην ενότητα «Επικοινωνία με την Dell» στη σελίδα [69\)](#page-70-0).
- **1.** Βεβαιωθείτε ότι ο υπολογιστής είναι συνδεδεμένος σε πρίζα για την οποία γνωρίζετε ότι λειτουργεί κανονικά.
- **2.** Εκκινήστε (ή επανεκκινήστε) τον υπολογιστή σας.
- **3.** Όταν εμφανιστεί το λογότυπο DELL™, πιέστε αμέσως <F12>. Επιλέξτε **Diagnostics** από το μενού εκκίνησης και πατήστε <Enter>.

Στον υπολογιστή ενδέχεται να εκτελεστεί το Pre-Boot System Assessment (PSA - Αξιολόγηση του συστήματος πριν από την εκκίνηση).

**ΣΗΜΕΙΩΣΗ:** Αν περιμένετε πολλή ώρα και εμφανίζεται το λογότυπο του λειτουργικού συστήματος, συνεχίστε να περιμένετε μέχρι να δείτε την επιφάνεια εργασίας των Microsoft® Windows®. Στη συνέχεια, τερματίστε τη λειτουργία του υπολογιστή και δοκιμάστε ξανά.

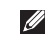

**ΣΗΜΕΙΩΣΗ:** Αν εμφανιστεί μήνυμα ότι δεν βρέθηκε διαμέρισμα της βοηθητικής εφαρμογής διαγνωστικών ελέγχων, εκτελέστε το Dell Diagnostics από το δίσκο Προγράμματα οδήγησης και βοηθητικές εφαρμογές.

Αν εκτελεστεί το PSA:

- α Το PSA θα αρχίσει να εκτελεί τους ελέγχους.
- β Αν το PSA ολοκληρωθεί με επιτυχία, θα εμφανιστεί το ακόλουθο μήνυμα: «No problems have been found with this system so far. Do you want to run the remaining memory tests? This will take about 30 minutes or more. Do you want to continue? Recommended. (Δεν έχουν εντοπιστεί προβλήματα με αυτό το σύστημα έως τώρα. Θέλετε να συνεχίσετε την εκτέλεση των υπόλοιπων ελέγχων για τη μνήμη; Θα χρειαστούν περίπου 30 λεπτά ή περισσότερο. Θέλετε να συνεχίσετε; Προτείνεται.)»
- γ Αν αντιμετωπίσετε προβλήματα με τη μνήμη, πατήστε <y>. Αλλιώς, πατήστε <n>. Εμφανίζεται το παρακάτω μήνυμα: «Booting Dell Diagnostic Utility Partition. Press any key to continue. (Εκκίνηση του διαμερίσματος βοηθητικής εφαρμογής διαγνωστικών ελέγχων της Dell. Πατήστε ένα πλήκτρο για να συνεχίσετε.)»
- δ Πατήστε ένα πλήκτρο για να μεταβείτε στο παράθυρο **Choose An Option** (Ορίστε μια επιλογή).

#### Αν δεν εκτελεστεί το PSA:

Πατήστε κάποιο πλήκτρο για να ξεκινήσει το Dell Diagnostics από το διαμέρισμα της βοηθητικής εφαρμογής διαγνωστικών ελέγχων στη μονάδα του σκληρού δίσκου και μεταβείτε στο παράθυρο **Choose An Option** (Ορίστε μια επιλογή).

- **1.** Επιλέξτε τον έλεγχο που θέλετε να εκτελέσετε.
- **2.** Εάν αντιμετωπίσετε πρόβλημα κατά τη διάρκεια του ελέγχου, εμφανίζεται ένα μήνυμα με τον κωδικό σφάλματος και μια περιγραφή του προβλήματος. Καταγράψτε τον κωδικό σφάλματος και την περιγραφή του προβλήματος και επικοινωνήστε με την Dell (ανατρέξτε στην ενότητα «Επικοινωνία με την Dell» στη σελίδα [69.](#page-70-0)
- - **ΣΗΜΕΙΩΣΗ:** Η ετικέτα εξυπηρέτησης για τον υπολογιστή σας βρίσκεται στο πάνω μέρος κάθε οθόνης ελέγχου. Με την ετικέτα εξυπηρέτησης μπορείτε να προσδιορίζετε τον υπολογιστή σας, όταν επικοινωνείτε με την Dell.
	- **3.** Όταν ολοκληρωθούν οι έλεγχοι, κλείστε την οθόνη ελέγχου για να επιστρέψετε στο παράθυρο **Choose An Option** (Ορίστε μια επιλογή).
	- **4.** Για έξοδο από το Dell Diagnostics και επανεκκίνηση του υπολογιστή, κάντε κλικ στην επιλογή **Exit** (Έξοδος).

### **Έναρξη της εφαρμογής Dell Diagnostics από το δίσκο «Προγράμματα οδήγησης και βοηθητικές εφαρμογές»**

- **1.** Τοποθετήστε το δίσκο Προγράμματα οδήγησης και βοηθητικές εφαρμογές.
- **2.** Σβήστε και έπειτα επανεκκινήστε τον υπολογιστή. Μόλις εμφανιστεί το λογότυπο DELL, πιέστε αμέσως το πλήκτρο  $<$ F12 $>$
- **ΣΗΜΕΙΩΣΗ:** Αν περιμένετε πολλή ώρα και εμφανίζεται το λογότυπο του λειτουργικού συστήματος, συνεχίστε να περιμένετε μέχρι να δείτε την επιφάνεια εργασίας των Microsoft® Windows®. Στη συνέχεια, τερματίστε τη λειτουργία του υπολογιστή και δοκιμάστε ξανά.

### **Χρήση εργαλείων υποστήριξης**

- - **ΣΗΜΕΙΩΣΗ:** Τα βήματα που ακολουθούν αλλάζουν την ακολουθία εκκίνησης μόνο για μία φορά. Στην επόμενη διαδικασία εκκίνησης, η εκκίνηση του υπολογιστή γίνεται σύμφωνα με τις συσκευές που ορίζονται στο πρόγραμμα ρύθμισης του συστήματος.
- **3.** Όταν εμφανιστεί η λίστα των συσκευών εκκίνησης, επισημάνετε την επιλογή **CD/DVD/CD-RW** και κατόπιν πατήστε το πλήκτρο <Enter>.
- **4.** Στο μενού που εμφανίζεται, επιλέξτε **Boot from CD-ROM**  (Εκκίνηση από CD-ROM) και πατήστε <Enter>.
- **5.** Πληκτρολογήστε 1 για να ξεκινήσει το μενού του CD και πατήστε <Enter> για να προχωρήσετε.
- **6.** Επιλέξτε **Run the 32 Bit Dell Diagnostics** (Εκτέλεση του διαγνωστικού προγράμματος 32 Bit της Dell) από την αριθμημένη λίστα. Αν παρατίθενται πολλές εκδόσεις, επιλέξτε την έκδοση που ενδείκνυται για τον υπολογιστή σας.
- **7.** Επιλέξτε τον έλεγχο που θέλετε να εκτελέσετε.
- **8.** Εάν αντιμετωπίσετε πρόβλημα κατά τη διάρκεια του ελέγχου, εμφανίζεται ένα μήνυμα με τον κωδικό σφάλματος και μια περιγραφή του προβλήματος. Καταγράψτε τον κωδικό σφάλματος και την περιγραφή του προβλήματος και επικοινωνήστε με την Dell (ανατρέξτε στην ενότητα «Επικοινωνία με την Dell» στη σελίδα [69](#page-70-0).
- **ΣΗΜΕΙΩΣΗ:** Η ετικέτα εξυπηρέτησης για τον υπολογιστή σας βρίσκεται στο πάνω μέρος κάθε οθόνης ελέγχου. Με την ετικέτα εξυπηρέτησης μπορείτε να προσδιορίζετε τον υπολογιστή σας, όταν επικοινωνείτε με την Dell.
- **9.** Όταν ολοκληρωθούν οι έλεγχοι, κλείστε την οθόνη ελέγχου για να επιστρέψετε στο παράθυρο **Choose An Option** (Ορίστε μια επιλογή).
- **10.** Για έξοδο από το Dell Diagnostics και επανεκκίνηση του υπολογιστή, κάντε κλικ στην επιλογή **Exit** (Έξοδος).
- **11.** Αφαιρέστε το δίσκο Προγράμματα οδήγησης και βοηθητικές εφαρμογές.

## **Επαναφορά του λειτουργικού συστήματος**

Μπορείτε να κάνετε επαναφορά του λειτουργικού σας συστήματος με τους εξής τρόπους:

- • Η Επαναφορά Συστήματος επαναφέρει τον υπολογιστή σας σε προγενέστερη λειτουργική κατάσταση, χωρίς να επηρεάζει τα αρχεία δεδομένων. Χρησιμοποιήστε την Επαναφορά Συστήματος ως την πρώτη λύση για την επαναφορά του λειτουργικού συστήματος και τη διατήρηση των αρχείων δεδομένων.
- • Με τη λειτουργία Dell DataSafe Local Backup μπορείτε να επαναφέρετε τον σκληρό δίσκο στην κατάσταση λειτουργίας στην οποία βρισκόταν όταν αγοράσατε τον υπολογιστή, χωρίς να διαγραφούν τα αρχεία δεδομένων. Χρησιμοποιήστε αυτήν την επιλογή αν η Επαναφορά Συστήματος δεν έλυσε το πρόβλημά σας.
- Η λειτουργία Dell Factory Image Restore επαναφέρει τη μονάδα σκληρού δίσκου στη λειτουργική κατάσταση που βρισκόταν όταν αγοράσατε τον υπολογιστή. Η διαδικασία αυτή διαγράφει μόνιμα όλα τα δεδομένα που υπάρχουν στον σκληρό δίσκο και καταργεί όσες εφαρμογές εγκαταστήσατε μετά την παραλαβή του υπολογιστή. Χρησιμοποιήστε τη λειτουργία Dell Factory Image Restore μόνο αν η Επαναφορά Συστήματος δεν έλυσε το πρόβλημα στο λειτουργικό σύστημα.
- • Αν λάβατε ένα δίσκο λειτουργικού συστήματος μαζί με τον υπολογιστή, μπορείτε να τον χρησιμοποιήσετε για να επαναφέρετε το λειτουργικό σύστημα. Ωστόσο, η χρήση του δίσκου του λειτουργικού συστήματος διαγράφει επίσης όλα τα δεδομένα στον σκληρό δίσκο. Χρησιμοποιήστε το δίσκο του λειτουργικού συστήματος μόνο αν η Επαναφορά Συστήματος δεν έλυσε το πρόβλημα του λειτουργικού συστήματος.

### **Επαναφορά Συστήματος**

Τα λειτουργικά συστήματα Windows παρέχουν μια επιλογή επαναφοράς συστήματος, με την οποία μπορείτε να επαναφέρετε τον υπολογιστή σε προηγούμενη κατάσταση λειτουργίας (χωρίς να επηρεάζονται τα αρχεία δεδομένων), στην περίπτωση που αλλαγές στο υλικό, στο λογισμικό ή σε άλλες ρυθμίσεις του συστήματος έχουν αφήσει τον υπολογιστή σε ανεπιθύμητη κατάσταση λειτουργίας. Όσες αλλαγές κάνει η Επαναφορά Συστήματος στον υπολογιστή είναι πλήρως αναστρέψιμες.

**ΠΡΟΣΟΧΗ: Να δημιουργείτε συχνά αντίγραφα ασφαλείας των αρχείων δεδομένων σας. Η Επαναφορά Συστήματος δεν παρακολουθεί τα αρχεία δεδομένων σας, ούτε τα επαναφέρει.**

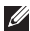

**ΣΗΜΕΙΩΣΗ:** Οι διαδικασίες αυτού του εγγράφου γράφτηκαν για την προεπιλεγμένη προβολή των Windows, οπότε μπορεί να μην ισχύουν αν ρυθμίσετε τον υπολογιστή Dell™ στην κλασική προβολή των Windows.

### **Έναρξη της Επαναφοράς Συστήματος**

**1.** Κάντε κλικ στο μενού **Start** (Έναρξη) .

- **2.** Στο πλαίσιο **Start Search** (Έναρξη αναζήτησης), πληκτρολογήστε System Restore (Επαναφορά Συστήματος) και πατήστε το πλήκτρο <Enter>.
- **ΣΗΜΕΙΩΣΗ:** Μπορεί να εμφανιστεί το παράθυρο **User**   $\mathscr{U}$ **Account Control** (Έλεγχος λογαριασμού χρήστη). Αν είστε διαχειριστής στον υπολογιστή, κάντε κλικ στο κουμπί **Continue** (Συνέχεια). Αλλιώς, επικοινωνήστε με το διαχειριστή σας για να συνεχίσετε την επιθυμητή ενέργεια.
- **3.** Κάντε κλικ στο κουμπί **Next** (Επόμενο) και ακολουθήστε τις οδηγίες που εμφανίζονται στην οθόνη.

Στην περίπτωση που η Επαναφορά Συστήματος δεν λύσει το πρόβλημα, μπορείτε να αναιρέσετε την τελευταία επαναφορά συστήματος.

### **Αναίρεση της τελευταίας Επαναφοράς Συστήματος**

- **ΣΗΜΕΙΩΣΗ:** Προτού αναιρέσετε την τελευταία επαναφορά συστήματος, αποθηκεύστε και κλείστε όλα τα ανοιχτά αρχεία και κλείστε όλα τα ανοιχτά προγράμματα. Μην αλλάξετε, ανοίξετε, ή διαγράψετε αρχεία ή προγράμματα μέχρι να ολοκληρωθεί η επαναφορά.
- **1.** Κάντε κλικ στο μενού **Start** (Έναρξη) .
- **2.** Στο πλαίσιο **Start Search** (Έναρξη αναζήτησης), πληκτρολογήστε System Restore (Επαναφορά Συστήματος) και πατήστε το πλήκτρο <Enter>.
- **3.** Κάντε κλικ στο στοιχείο **Undo my last restoration**  (Αναίρεση της τελευταίας επαναφοράς) και κατόπιν στο κουμπί **Next** (Επόμενο).

### **Dell DataSafe Local Backup**

**ΣΗΜΕΙΩΣΗ:** Η εφαρμογή Dell DataSafe Local Backup  $\mathscr{U}$ ενδέχεται να μην διατίθεται σε όλες τις περιοχές.

Η εφαρμογή Dell DataSafe Local Backup είναι μια εφαρμογή δημιουργίας αντιγράφων ασφαλείας και επαναφοράς, η οποία επαναφέρει τον υπολογιστή σε περίπτωση απώλειας δεδομένων λόγω επίθεσης ιού, κατά λάθος διαγραφής σημαντικών αρχείων ή φακέλων, ή βλάβης στον σκληρό δίσκο.

Η συγκεκριμένη εφαρμογή σάς δίνει τις παρακάτω δυνατότητες:

- • Επαναφορά αρχείων και φακέλων
- • Επαναφέρετε τον σκληρό δίσκο στην κατάσταση λειτουργίας στην οποία βρισκόταν όταν αγοράσατε τον υπολογιστή, χωρίς να διαγράψετε τα προσωπικά αρχεία και δεδομένα που ήδη υπάρχουν.

Για να προγραμματίσετε τη δημιουργία αντιγράφων ασφαλείας:

- 1. Κάντε διπλό κλικ στο εικονίδιο Dell DataSafe Local **στη** στη γραμμή εργασιών.
- **2.** Επιλέξτε **Full System Backup** (Πλήρες αντίγραφο ασφαλείας συστήματος) για να δημιουργήσετε και να προγραμματίσετε αυτόματο αντίγραφο ασφαλείας όλων των δεδομένων στον υπολογιστή σας.

Για να επαναφέρετε δεδομένα:

- **1.** Σβήστε τον υπολογιστή.
- **2.** Αφαιρέστε τυχόν εσωτερικό υλικό που προστέθηκε πρόσφατα και αποσυνδέστε συσκευές όπως η μονάδα USB, ο εκτυπωτής και άλλες.
- **ΣΗΜΕΙΩΣΗ:** Μην αποσυνδέσετε την οθόνη, το πληκτρολόγιο, το ποντίκι και το καλώδιο τροφοδοσίας.
- **3.** Θέστε τον υπολογιστή σε λειτουργία.
- **4.** Μόλις εμφανιστεί το λογότυπο Dell, πατήστε το πλήκτρο <F8> αρκετές φορές για να αποκτήσετε πρόσβαση στο παράθυρο **Advanced Boot Options** (Επιλογές εκκίνησης για προχωρημένους).

**ΣΗΜΕΙΩΣΗ:** Αν περιμένετε πολλή ώρα και εμφανίζεται το λογότυπο του λειτουργικού συστήματος, συνεχίστε να περιμένετε μέχρι να δείτε την επιφάνεια εργασίας των Microsoft® Windows®. Στη συνέχεια, τερματίστε τη λειτουργία του υπολογιστή και δοκιμάστε ξανά.

- **5.** Επιλέξτε **Repair Your Computer** (Επιδιόρθωση του υπολογιστή σας).
- **6.** Επιλέξτε **Dell Factory Image Recovery and DataSafe Options** (Επιλογές Dell Factory Image Recovery και DataSafe) και ακολουθήστε τις οδηγίες που εμφανίζονται στην οθόνη.
- **ΣΗΜΕΙΩΣΗ:** Η διαδικασία επαναφοράς μπορεί να διαρκέσει  $\mathscr{M}$ μία ώρα ή παραπάνω, ανάλογα με το μέγεθος των δεδομένων που πρόκειται να επαναφερθούν.
- **ΣΗΜΕΙΩΣΗ:** Για περισσότερες πληροφορίες, ανατρέξτε στο M άρθρο 353560 της γνωσιακής βάσης στη διεύθυνση **support.dell.com**.

### **Dell Factory Image Restore**

- **ΠΡΟΣΟΧΗ: Η χρήση της λειτουργίας Dell Factory Image Restore διαγράφει μόνιμα όλα τα δεδομένα που υπάρχουν στον σκληρό δίσκο και καταργεί την εγκατάσταση κάθε προγράμματος ή προγράμματος οδήγησης που εγκαταστήσατε μετά την παραλαβή του υπολογιστή σας. Αν είναι δυνατό, προτού χρησιμοποιήσετε αυτές τις επιλογές, δημιουργήστε αντίγραφα ασφαλείας των δεδομένων. Χρησιμοποιήστε τη λειτουργία Dell Factory Image Restore μόνο αν η Επαναφορά Συστήματος δεν έλυσε το πρόβλημα στο λειτουργικό σύστημα.**
- $\mathscr{M}$

**ΣΗΜΕΙΩΣΗ:** Η λειτουργία Dell Factory Image Restore μπορεί να μην είναι διαθέσιμη σε ορισμένες χώρες ή σε ορισμένους υπολογιστές.

Χρησιμοποιήστε το Dell Factory Image Restore μόνο ως τελευταία μέθοδο επαναφοράς του λειτουργικού συστήματος. Η επιλογή αυτή επαναφέρει τον σκληρό δίσκο στην κατάσταση λειτουργίας στην οποία βρισκόταν όταν αγοράσατε τον υπολογιστή. Όποια προγράμματα ή αρχεία προστέθηκαν

από τη στιγμή που παραλάβατε τον υπολογιστή (συμπεριλαμβανομένων των αρχείων δεδομένων) διαγράφονται μόνιμα από τον σκληρό δίσκο. Τα αρχεία δεδομένων περιλαμβάνουν έγγραφα, υπολογιστικά φύλλα, μηνύματα ηλεκτρονικού ταχυδρομείου, ψηφιακές φωτογραφίες, αρχεία μουσικής και ούτω καθεξής. Αν είναι δυνατό, δημιουργήστε αντίγραφα ασφαλείας όλων των δεδομένων σας, προτού χρησιμοποιήσετε τη λειτουργία Dell Factory Image Restore.

- **1.** Θέστε σε λειτουργία τον υπολογιστή. Μόλις εμφανιστεί το λογότυπο Dell, πατήστε το πλήκτρο <F8> αρκετές φορές για να αποκτήσετε πρόσβαση στο παράθυρο **Advanced Boot Options** (Επιλογές εκκίνησης για προχωρημένους).
- **ΣΗΜΕΙΩΣΗ:** Αν περιμένετε πολλή ώρα και εμφανίζεται **M** το λογότυπο του λειτουργικού συστήματος, συνεχίστε να περιμένετε μέχρι να δείτε την επιφάνεια εργασίας των Microsoft® Windows®. Στη συνέχεια, τερματίστε τη λειτουργία του υπολογιστή και δοκιμάστε ξανά.
- **2.** Επιλέξτε **Repair Your Computer** (Επιδιόρθωση του υπολογιστή σας).
- **3.** Θα εμφανιστεί το παράθυρο **System Recovery Options**  (Επιλογές επαναφοράς συστήματος).

**Επαναφορά του λειτουργικού συστήματος**

- **4.** Επιλέξτε διάταξη πληκτρολογίου και κατόπιν κάντε κλικ στο κουμπί **Next** (Επόμενο).
- **5.** Για να αποκτήσετε πρόσβαση στις επιλογές επαναφοράς, συνδεθείτε ως τοπικός χρήστης. Για πρόσβαση στη γραμμή εντολών, πληκτρολογήστε administrator (διαχειριστής) στο πεδίο **User name** (Όνομα χρήστη) και μετά κάντε κλικ στο κουμπί **OK**.
- **6.** Κάντε κλικ στην επιλογή **Dell Factory Image Restore**. Θα εμφανιστεί η οθόνη υποδοχής του **Dell Factory Image Restore**.
- **ΣΗΜΕΙΩΣΗ:** Ανάλογα με τη διαμόρφωση των παραμέτρων, μπορεί να χρειαστεί να επιλέξετε πρώτα **Dell Factory Tools** και έπειτα **Dell Factory Image Restore**.
- **7.** Κάντε κλικ στο κουμπί **Next** (Επόμενο). Τότε, θα εμφανιστεί η οθόνη **Confirm Data Deletion** (Επιβεβαίωση διαγραφής δεδομένων).
- **ΣΗΜΕΙΩΣΗ:** Αν δεν θέλετε να προχωρήσετε με το Factory Image Restore, κάντε κλικ στο κουμπί **Cancel** (Άκυρο).
- **8.** Κάντε κλικ στο πλαίσιο ελέγχου για να επιβεβαιώσετε ότι θέλετε να συνεχίσετε την επαναδιαμόρφωση του σκληρού δίσκου και την επαναφορά του λογισμικού του συστήματος στην εργοστασιακή κατάσταση, και έπειτα κάντε κλικ στο κουμπί **Next** (Επόμενο).

Η διαδικασία επαναφοράς αρχίζει και μπορεί να χρειαστεί πέντε λεπτά ή περισσότερο για να ολοκληρωθεί. Ένα μήνυμα εμφανίζεται όταν οι εφαρμογές του λειτουργικού συστήματος και οι εργοστασιακές εφαρμογές έχουν επαναφερθεί στην εργοστασιακή κατάσταση.

**9.** Κάντε κλικ στην επιλογή **Finish** (Τέλος) για επανεκκίνηση του υπολογιστή.

### **Επανεγκατάσταση του λειτουργικού συστήματος Πριν ξεκινήσετε**

Εάν σκέφτεστε να επανεγκαταστήσετε το λειτουργικό σύστημα των Windows για να διορθώσετε κάποιο πρόβλημα σε ένα πρόγραμμα οδήγησης που εγκαταστήσατε πρόσφατα, πρώτα επιχειρήστε να χρησιμοποιήσετε τη λειτουργία Επαναφοράς προγράμματος οδήγησης συσκευής των Windows.

Για να επαναφέρετε ένα πρόγραμμα οδήγησης συσκευής:

- 1. Κάντε κλικ στο μενού **Start** (Έναρξη) **(39.**
- **2.** Κάντε δεξί κλικ στο στοιχείο **Computer** (Ο υπολογιστής μου).
- **3.** Επιλέξτε **Properties** (Ιδιότητες)→ **Device Manager**  (Διαχείριση συσκευών).
- **4.** Κάντε κλικ με το δεξί κουμπί του ποντικιού στη συσκευή για την οποία έγινε η εγκατάσταση του νέου προγράμματος οδήγησης και κατόπιν κάντε κλικ στο κουμπί **Properties**  (Ιδιότητες).
- **5.** Κάντε κλικ στην καρτέλα **Drivers** (Προγράμματα οδήγησης)
	- → **Roll Back Driver** (Επαναφορά προγράμματος οδήγησης).

Αν η λειτουργία Device Driver Rollback (Επαναφορά προγράμματος οδήγησης συσκευής) δεν λύσει το πρόβλημα, τότε χρησιμοποιήστε την Επαναφορά Συστήματος για να επαναφέρετε το λειτουργικό σύστημα στην κατάσταση λειτουργίας στην οποία βρισκόταν πριν από την εγκατάσταση του προγράμματος οδήγησης της νέας συσκευής.

**ΠΡΟΣΟΧΗ: Πριν εκτελέσετε την εγκατάσταση, δημιουργήστε αντίγραφα ασφαλείας όλων των αρχείων δεδομένων στον κύριο σκληρό δίσκο. Για τις συμβατικές ρυθμίσεις παραμέτρων του σκληρού δίσκου, ο κύριος σκληρός δίσκος είναι ο πρώτος δίσκος που ανιχνεύεται από τον υπολογιστή.**

Για να επανεγκαταστήσετε τα Windows, θα χρειαστείτε τα εξής:

- • Δίσκος Λειτουργικό σύστημα της Dell
- • Δίσκος Προγράμματα οδήγησης και βοηθητικές εφαρμογές της Dell
- **ΣΗΜΕΙΩΣΗ:** Ο δίσκος Προγράμματα οδήγησης και βοηθητικές εφαρμογές περιέχει προγράμματα οδήγησης που εγκαταστάθηκαν κατά τη συναρμολόγηση του υπολογιστή. Χρησιμοποιήστε το δίσκο Προγράμματα οδήγησης και βοηθητικές εφαρμογές της Dell για τυχόν προγράμματα οδήγησης που θα χρειαστούν. Ανάλογα με την περιοχή από την οποία παραγγείλατε τον υπολογιστή ή το αν ζητήσατε το δίσκο, οδίσκος Προγράμματα οδήγησης και βοηθητικές εφαρμογές και ο δίσκος Λειτουργικό σύστημα της Dell μπορεί να μην έχουν αποσταλεί με τον υπολογιστή σας.

### **Επανεγκατάσταση των Microsoft Windows**

Η διαδικασία επανεγκατάστασης μπορεί να διαρκέσει από 1 έως 2 ώρες για να ολοκληρωθεί. Αφού επανεγκαταστήσετε το λειτουργικό σύστημα, πρέπει να επανεγκαταστήσετε τα προγράμματα οδήγησης, τα προγράμματα προστασίας από ιούς και άλλο λογισμικό.

- **1.** Αποθηκεύστε και κλείστε όλα τα ανοιχτά αρχεία και κλείστε όλα τα ανοιχτά προγράμματα.
- **2.** Τοποθετήστε το CD/DVD με τίτλο Λειτουργικό σύστημα στην οπτική μονάδα.
- **3.** Κάντε κλικ στο κουμπί **Exit** (Έξοδος) αν εμφανιστεί το μήνυμα **Install Windows** (Εγκατάσταση των Windows).
- **4.** Επανεκκινήστε τον υπολογιστή.

#### **Επαναφορά του λειτουργικού συστήματος**

- **5.** Όταν εμφανιστεί το λογότυπο DELL, πιέστε αμέσως <F12>.
- **ΣΗΜΕΙΩΣΗ:** Αν περιμένετε πολλή ώρα και εμφανίζεται το λογότυπο του λειτουργικού συστήματος, συνεχίστε να περιμένετε μέχρι να δείτε την επιφάνεια εργασίας των Microsoft® Windows®. Στη συνέχεια, τερματίστε τη λειτουργία του υπολογιστή και δοκιμάστε ξανά.
- **ΣΗΜΕΙΩΣΗ:** Τα βήματα που ακολουθούν αλλάζουν την ακολουθία εκκίνησης μόνο για μία φορά. Στην επόμενη διαδικασία εκκίνησης, η εκκίνηση του υπολογιστή γίνεται σύμφωνα με τις συσκευές που ορίζονται στο πρόγραμμα ρύθμισης του συστήματος.
- **6.** Όταν εμφανιστεί η λίστα συσκευών εκκίνησης, επισημάνετε την επιλογή **CD/DVD/CD-RW Drive** (Μονάδα CD/DVD/CD-RW) και κατόπιν πατήστε το πλήκτρο <Enter>.
- **7.** Πατήστε οποιοδήποτε πλήκτρο για **Boot from CD-ROM**  (Εκκίνηση από το CD-ROM). Για να ολοκληρώσετε την εγκατάσταση, ακολουθήστε τις οδηγίες στην οθόνη.

## **Βοήθεια**

Αν αντιμετωπίζετε κάποιο πρόβλημα με τον υπολογιστή σας, για τη διάγνωση και την επίλυσή του μπορείτε να ακολουθήσετε τα εξής βήματα:

- **1.** Για πληροφορίες και διαδικασίες σχετικά με το πρόβλημα που παρουσιάζει ο υπολογιστής, ανατρέξτε στην ενότητα «Επίλυση προβλημάτων» στη σελίδα [40](#page-41-0).
- **2.** Για περισσότερες πληροφορίες σχετικά με την αντιμετώπιση προβλημάτων, ανατρέξτε στον Οδηγό τεχνολογίας της Dell στον σκληρό δίσκο ή επισκεφτείτε τη διεύθυνση **support.dell.com/manuals**.
- **3.** Για τις διαδικασίες σχετικά με την εκτέλεση του Dell Diagnostics, ανατρέξτε στην ενότητα «Dell Diagnostics» στη σελίδα [49](#page-50-0).
- **4.** Συμπληρώστε τη «Διαγνωστική λίστα ελέγχου» στη σελίδα [68.](#page-69-0)
- **5.** Αν χρειάζεστε βοήθεια σε ό,τι αφορά τις διαδικασίες εγκατάστασης και αντιμετώπισης προβλημάτων, χρησιμοποιήστε την εκτεταμένη σειρά υπηρεσιών μέσω Internet της Dell, την οποία μπορείτε να βρείτε στην ιστοσελίδα του τμήματος υποστήριξης της Dell (**support.dell.com**). Αν θέλετε να δείτε μια εκτενέστερη λίστα υπηρεσιών του τμήματος υποστήριξης της Dell στο Internet, ανατρέξτε στην ενότητα «Υπηρεσίες μέσω Internet» στη σελίδα [64](#page-65-0).
- **6.** Αν το πρόβλημα δεν λυθεί με τα προηγούμενα βήματα, ανατρέξτε στην ενότητα «Επικοινωνία με την Dell» στη σελίδα [67](#page-68-0).
	- **ΣΗΜΕΙΩΣΗ:** Επικοινωνήστε με το τμήμα υποστήριξης

της Dell από ένα τηλέφωνο που βρίσκεται κοντά στον υπολογιστή, ώστε το αρμόδιο προσωπικό να μπορέσει να σας βοηθήσει στις αναγκαίες διαδικασίες.

**ΣΗΜΕΙΩΣΗ:** Το σύστημα κωδικών ταχείας εξυπηρέτησης της Dell μπορεί να μην είναι διαθέσιμο σε όλες τις χώρες.

Όταν σας ζητηθεί από το αυτοματοποιημένο τηλεφωνικό σύστημα της Dell, πληκτρολογήστε τον κωδικό ταχείας εξυπηρέτησης, ώστε η κλήση να διαβιβαστεί απευθείας στο αρμόδιο προσωπικό υποστήριξης. Αν δεν έχετε κωδικό ταχείας εξυπηρέτησης, ανοίξτε το φάκελο **Dell Accessories** (Βοηθήματα Dell), κάντε διπλό κλικ στο εικονίδιο του **κωδικού ταχείας εξυπηρέτησης** (Express Service Code) και ακολουθήστε τις οδηγίες.

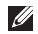

**ΣΗΜΕΙΩΣΗ:** Μερικές από τις υπηρεσίες που ακολουθούν δεν είναι πάντα διαθέσιμες σε όλες τις περιοχές εκτός Η.Π.Α. Για πληροφορίες σχετικά με τη διαθεσιμότητα, τηλεφωνήστε στον αντιπρόσωπο της Dell στην περιοχή σας.

### **Τεχνική υποστήριξη και εξυπηρέτηση πελατών**

Η υπηρεσία υποστήριξης της Dell είναι στη διάθεσή σας για να απαντήσει στις ερωτήσεις σας σχετικά με το υλικό Dell. Το προσωπικό υποστήριξης χρησιμοποιεί διαγνωστικό σύστημα με υπολογιστές για να παρέχει γρήγορες και ακριβείς απαντήσεις.

Για να επικοινωνήσετε με την υπηρεσία υποστήριξης της Dell, ανατρέξτε στην ενότητα «Προτού τηλεφωνήσετε» στη σελίδα [67](#page-68-0) και μετά στις πληροφορίες επικοινωνίας για την περιοχή σας ή επισκεφτείτε τη διεύθυνση **support.dell.com**.

### **DellConnect**

Το DellConnect™ είναι ένα απλό εργαλείο πρόσβασης μέσω Internet που δίνει τη δυνατότητα σε κάποιο συνεργάτη της Dell σε θέματα υπηρεσιών και υποστήριξης να αποκτήσει πρόσβαση στον υπολογιστή σας μέσω ευρυζωνικής σύνδεσης, να διαγνώσει το πρόβλημά σας και να το επιδιορθώσει. Όλα αυτά γίνονται υπό την επίβλεψή σας. Για περισσότερες πληροφορίες, επισκεφτείτε την ιστοσελίδα **www.dell.com/dellconnect**.

### <span id="page-65-0"></span>**Υπηρεσίες μέσω Internet**

Μπορείτε να μάθετε για τα προϊόντα και τις υπηρεσίες Dell στις εξής τοποθεσίες web:

- • **www.dell.com**
- • **www.dell.com/ap** (μόνο για χώρες της Ασίας/του Ειρηνικού)
- • **www.dell.com/jp** (μόνο για την Ιαπωνία)
- • **www.euro.dell.com** (μόνο για την Ευρώπη)
- • **www.dell.com/la** (για τη Λατινική Αμερική και τις χώρες της Καραϊβικής)
- **• www.dell.ca** (μόνο για τον Καναδά)

Μπορείτε να αποκτήσετε πρόσβαση στο τμήμα υποστήριξης της Dell μέσω των παρακάτω τοποθεσιών web και διευθύνσεων email:

### **Τοποθεσίες υποστήριξης της Dell στο web**

- • **support.dell.com**
- • **support.jp.dell.com** (μόνο για την Ιαπωνία)
- • **support.euro.dell.com** (μόνο για την Ευρώπη)

### **Διευθύνσεις email του τμήματος υποστήριξης της Dell:**

- • **mobile\_support@us.dell.com**
- • **support@us.dell.com**
- **• la-techsupport@dell.com** (μόνο για τις χώρες της Λατινικής Αμερικής και της Καραϊβικής)
- **• apsupport@dell.com** (μόνο για τις χώρες της Ασίας/του Ειρηνικού)

### **Διευθύνσεις email των τμημάτων μάρκετινγκ και πωλήσεων της Dell**

- **• apmarketing@dell.com** (μόνο για τις χώρες της Ασίας/του Ειρηνικού)
- **• sales\_canada@dell.com** (μόνο για τον Καναδά)

### **Πρωτόκολλο ανώνυμης μεταφοράς αρχείων (FTP)**

• **ftp.dell.com**

Συνδεθείτε ως χρήστης: anonymous (ανώνυμος) και χρησιμοποιήστε ως κωδικό πρόσβασης τη διεύθυνση email σας.

### **Αυτοματοποιημένη υπηρεσία ενημέρωσης για την κατάσταση της παραγγελίας σας**

Για να ελέγξετε την κατάσταση των προϊόντων της Dell που έχετε παραγγείλει, μπορείτε να επισκεφτείτε τη διεύθυνση **support.dell.com** ή να επικοινωνήσετε με την αυτοματοποιημένη υπηρεσία ενημέρωσης για την κατάσταση των παραγγελιών. Ένα ηχογραφημένο μήνυμα σάς ζητά τις πληροφορίες που χρειάζονται για να εντοπίσετε την παραγγελία σας και να ενημερωθείτε για την πορεία της. Για τον αριθμό τηλεφώνου που πρέπει να καλέσετε στην περιοχή σας, ανατρέξτε στην ενότητα «Επικοινωνία με την Dell» στη σελίδα [69](#page-70-0).

Αν έχετε κάποιο πρόβλημα με την παραγγελία σας, όπως ελλιπή ή λανθασμένα εξαρτήματα ή λανθασμένη χρέωση, επικοινωνήστε με την εξυπηρέτηση πελατών της Dell. Όταν τηλεφωνήσετε, θα πρέπει να έχετε εύκαιρο το τιμολόγιο ή την απόδειξη παραλαβής της συσκευασίας. Για τον αριθμό τηλεφώνου που πρέπει να καλέσετε στην περιοχή σας, ανατρέξτε στην ενότητα «Επικοινωνία με την Dell» στη σελίδα [69](#page-70-0).

### **Πληροφορίες για προϊόντα**

Αν χρειάζεστε πληροφορίες για πρόσθετα προϊόντα της Dell ή θέλετε να κάνετε παραγγελία, επισκεφτείτε την τοποθεσία της Dell στη διεύθυνση **www.dell.com**. Για πληροφορίες σχετικά με τον αριθμό τηλεφώνου που πρέπει να καλέσετε στην περιοχή σας ή για να μιλήσετε με κάποιον ειδικό πωλήσεων, ανατρέξτε στην ενότητα «Επικοινωνία με την Dell» στη σελίδα [69](#page-70-0).

### **Επιστροφή προϊόντων για επισκευή στο πλαίσιο της εγγύησης ή για πίστωση**

Ετοιμάστε όλα τα προς επιστροφή είδη, είτε για επισκευή είτε για πίστωση, ως εξής:

**ΣΗΜΕΙΩΣΗ:** Προτού επιστρέψετε το προϊόν στην Dell, φροντίστε να δημιουργήσετε αντίγραφο ασφαλείας των δεδομένων του σκληρού δίσκου και άλλων συσκευών αποθήκευσης του προϊόντος. Διαγράψτε όλες τις απόρρητες, προσωπικές και ιδιωτικές πληροφορίες, καθώς και όλες τις πληροφορίες από αφαιρούμενα μέσα, όπως CD και κάρτες υπολογιστή.

Η Dell δεν φέρει ευθύνη για τυχόν απώλεια απόρρητων, προσωπικών ή ιδιωτικών πληροφοριών ή φθορά δεδομένων, ούτε για τυχόν φθορά ή απώλεια αφαιρούμενων μέσων που ενδέχεται να συμπεριλάβετε στην επιστροφή σας.

**1.** Τηλεφωνήστε στην Dell για να πάρετε αριθμό εξουσιοδότησης επιστροφής υλικού και γράψτε τον καθαρά και σε εμφανές σημείο στο έξω μέρος του κιβωτίου. Για τον αριθμό τηλεφώνου που πρέπει να καλέσετε στην περιοχή σας, ανατρέξτε στην ενότητα «Επικοινωνία με την Dell» στη σελίδα [69.](#page-70-0)

- **2.** Συμπεριλάβετε ένα αντίγραφο του τιμολογίου και μια επιστολή που να περιγράφει την αιτία επιστροφής.
- **3.** Συμπεριλάβετε ένα αντίγραφο της λίστας ελέγχου του Dell Diagnostics (ανατρέξτε στην ενότητα «Διαγνωστική λίστα ελέγχου» στη σελίδα [68](#page-69-0)), όπου θα φαίνονται οι έλεγχοι που εκτελέσατε και κάθε μήνυμα σφάλματος που ανέφερε το Dell Diagnostics (ανατρέξτε στην ενότητα «Dell Diagnostics» στη σελίδα [49\)](#page-50-0).
- **4.** Συμπεριλάβετε όποια βοηθήματα ανήκουν στα αντικείμενα που επιστρέφονται (καλώδια ρεύματος, λογισμικό, οδηγοί κ.λπ.), αν η επιστροφή αφορά πίστωση.
- **5.** Συσκευάστε τον προς επιστροφή εξοπλισμό στα αρχικά (ή αντίστοιχα) υλικά συσκευασίας.
- **ΣΗΜΕΙΩΣΗ:** Εσείς αναλαμβάνετε τα έξοδα αποστολής. Ø Επίσης αναλαμβάνετε την ασφάλιση κάθε επιστρεφόμενου προϊόντος και τον κίνδυνο να χαθεί κατά την αποστολή του προς την Dell. Δεν γίνονται δεκτά τα δέματα με αντικαταβολή.
- **ΣΗΜΕΙΩΣΗ:** Επιστροφές που δεν πληρούν τις M προαναφερόμενες απαιτήσεις δεν θα γίνονται δεκτές από το τμήμα παραλαβής της Dell και θα σας επιστρέφονται.

### <span id="page-68-0"></span>**Προτού τηλεφωνήσετε**

 $\overline{\mathscr{U}}$ **ΣΗΜΕΙΩΣΗ:** Όταν τηλεφωνείτε, φροντίστε να έχετε έτοιμο τον κωδικό ταχείας εξυπηρέτησης. Ο κωδικός βοηθά το αυτοματοποιημένο τηλεφωνικό σύστημα υποστήριξης της Dell να διαβιβάσει την κλήση σας αποτελεσματικότερα. Μπορεί να ερωτηθείτε για την ετικέτα εξυπηρέτησης.

### **Εντοπισμός ετικέτας εξυπηρέτησης**

Μπορείτε να βρείτε την ετικέτα εξυπηρέτησης στο κάτω μέρος του υπολογιστή.

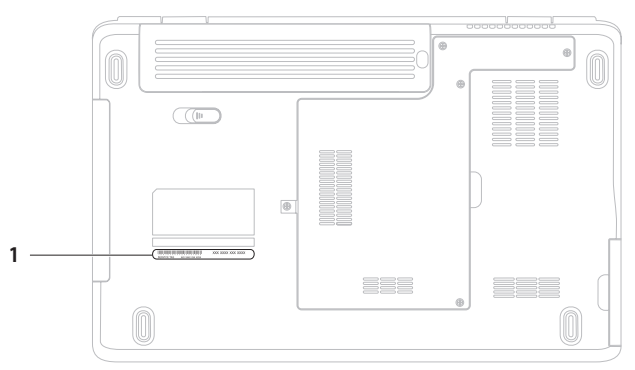

**1** Ετικέτα εξυπηρέτησης

#### **Βοήθεια**

Θυμηθείτε να συμπληρώσετε την παρακάτω διαγνωστική λίστα ελέγχου. Αν είναι εφικτό, προτού τηλεφωνήσετε στην Dell για βοήθεια, θέστε τον υπολογιστή σε λειτουργία και καλέστε από τηλέφωνο που βρίσκεται κοντά στον υπολογιστή. Μπορεί να σας ζητηθεί να πληκτρολογήσετε μερικές εντολές στο πληκτρολόγιο, να μεταβιβάσετε λεπτομερείς πληροφορίες κατά τις λειτουργίες ή να δοκιμάσετε άλλα πιθανά βήματα αντιμετώπισης προβλημάτων στον ίδιο τον υπολογιστή. Σιγουρευτείτε ότι έχετε διαθέσιμη την τεκμηρίωση του υπολογιστή.

#### <span id="page-69-0"></span>**Διαγνωστική λίστα ελέγχου**

- • Ονοματεπώνυμο:
- • Ημερομηνία:
- • Διεύθυνση:
- • Τηλέφωνο:
- • Ετικέτα εξυπηρέτησης (γραμμωτός κωδικός στο πίσω ή στο κάτω μέρος του υπολογιστή σας):
- • Κωδικός ταχείας εξυπηρέτησης:
- • Αριθμός εξουσιοδότησης επιστροφής υλικού (αν παρέχεται από τεχνικό του τμήματος υποστήριξης της Dell):
- • Λειτουργικό σύστημα και έκδοση:
- • Συσκευές:
- • Κάρτες επέκτασης:
- • Είστε συνδεδεμένος σε δίκτυο; Ναι/Όχι
- • Δίκτυο, έκδοση και προσαρμογέας δικτύου:
- • Προγράμματα και εκδόσεις:

Ανατρέξτε στην τεκμηρίωση του λειτουργικού συστήματος για να προσδιορίσετε το περιεχόμενο των αρχείων εκκίνησης του υπολογιστή. Αν ο υπολογιστής είναι συνδεδεμένος σε εκτυπωτή, εκτυπώστε κάθε αρχείο. Αλλιώς, καταγράψτε τα περιεχόμενα κάθε αρχείου, προτού τηλεφωνήσετε στην Dell.

- • Μήνυμα σφάλματος, κωδικός χαρακτηριστικού τόνου ή κωδικός διαγνωστικών ελέγχων:
- • Περιγραφή του προβλήματος και διαδικασίες που εκτελέσατε για την αντιμετώπισή του:

### <span id="page-70-0"></span>**Επικοινωνία με την Dell**

Οι πελάτες στις Η.Π.Α. μπορούν να καλέσουν τον αριθμό 800-WWW-DELL (800-999-3355).

**ΣΗΜΕΙΩΣΗ:** Αν δεν έχετε ενεργή σύνδεση στο Internet,  $\mathscr{U}$ μπορείτε να βρείτε τις πληροφορίες επικοινωνίας στο τιμολόγιο αγοράς σας, στο δελτίο αποστολής, στο λογαριασμό ή στον κατάλογο προϊόντων της Dell.

Η Dell παρέχει αρκετές επιλογές για υποστήριξη και εξυπηρέτηση μέσω Internet και μέσω τηλεφώνου. Η διαθεσιμότητα ποικίλλει ανάλογα με τη χώρα και το προϊόν, και ορισμένες υπηρεσίες μπορεί να μην είναι διαθέσιμες στην περιοχή σας.

Για να επικοινωνήσετε με την Dell σχετικά με πωλήσεις, τεχνική υποστήριξη ή θέματα εξυπηρέτησης πελατών:

- **1.** Επισκεφτείτε τη διεύθυνση **www.dell.com/contactdell**.
- **2.** Επιλέξτε τη χώρα ή την περιοχή σας.
- **3.** Επιλέξτε την κατάλληλη υπηρεσία ή τον κατάλληλο σύνδεσμο υποστήριξης με βάση τις ανάγκες σας.
- **4.** Επιλέξτε τη μέθοδο που σας εξυπηρετεί για να επικοινωνήσετε με την Dell.

# **Εύρεση περισσότερων πληροφοριών και πόρων**

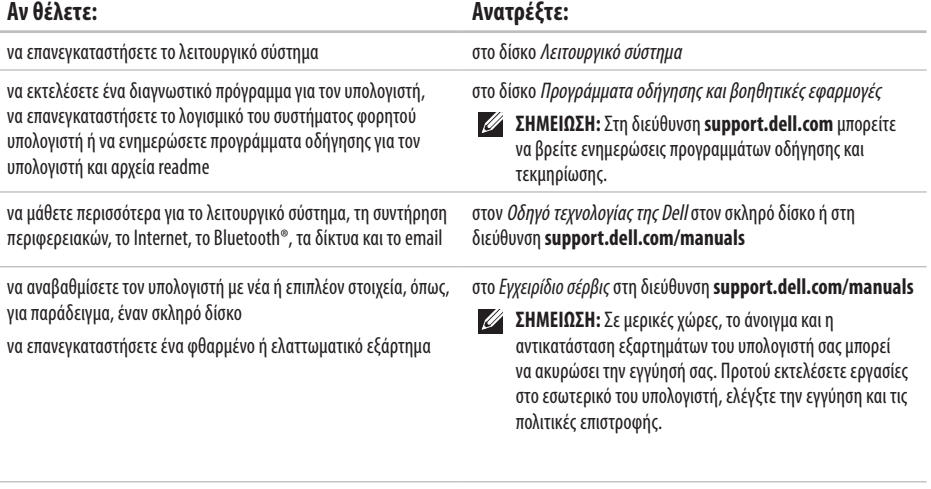
<span id="page-72-0"></span>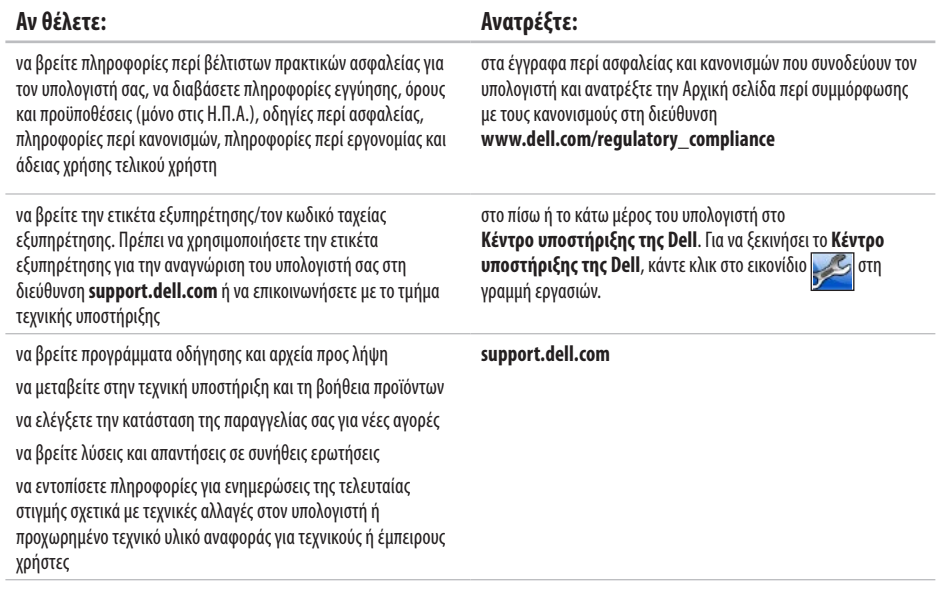

<span id="page-73-0"></span>Στην ενότητα αυτή παρέχονται πληροφορίες τις οποίες μπορεί να χρειαστείτε κατά την εγκατάσταση, την ενημέρωση προγραμμάτων οδήγησης και την αναβάθμιση του υπολογιστή σας. Για πιο λεπτομερείς προδιαγραφές, ανατρέξτε στην ενότητα Comprehensive Specifications (Πλήρεις προδιαγραφές) στη διεύθυνση **support.dell.com/manuals**.

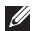

**ΣΗΜΕΙΩΣΗ:** Τα προσφερόμενα είδη μπορεί να ποικίλλουν από περιοχή σε περιοχή. Για περισσότερες πληροφορίες σχετικά με τη ρύθμιση παραμέτρων του υπολογιστή, επιλέξτε διαδοχικά **Start** (Έναρξη) → **Help and Support** (Βοήθεια και υποστήριξη) και, στη συνέχεια, επιλέξτε τη δυνατότητα προβολής πληροφοριών για τον υπολογιστή σας.

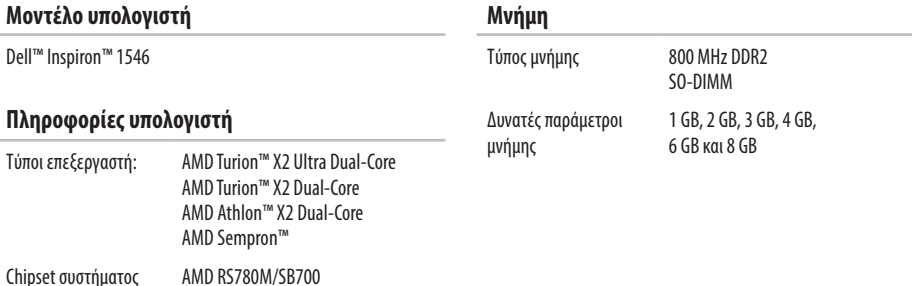

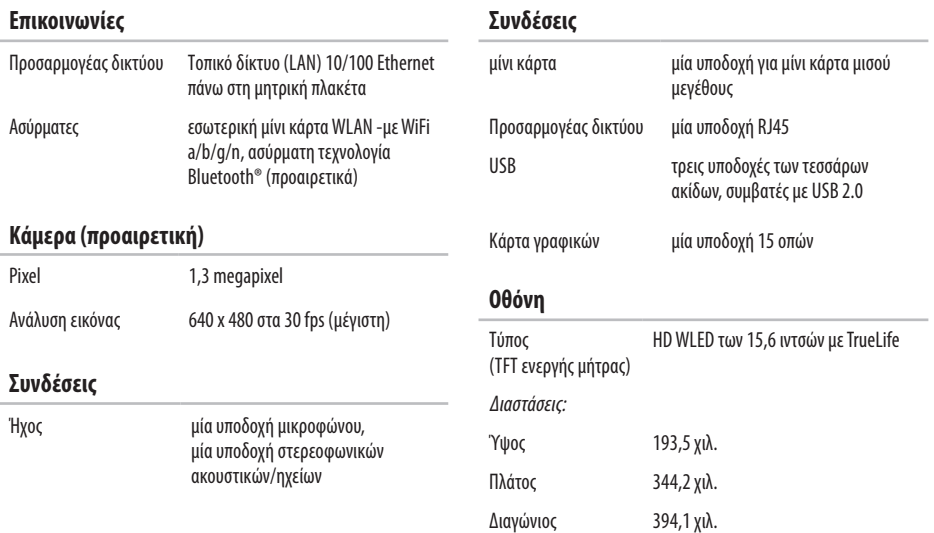

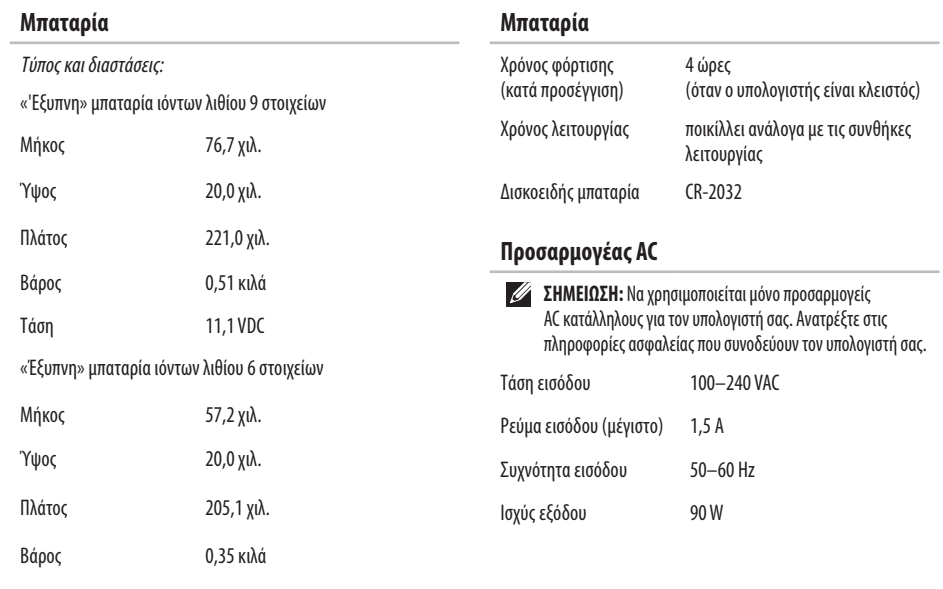

Τάση 11,1 VDC

**74**

<span id="page-76-0"></span>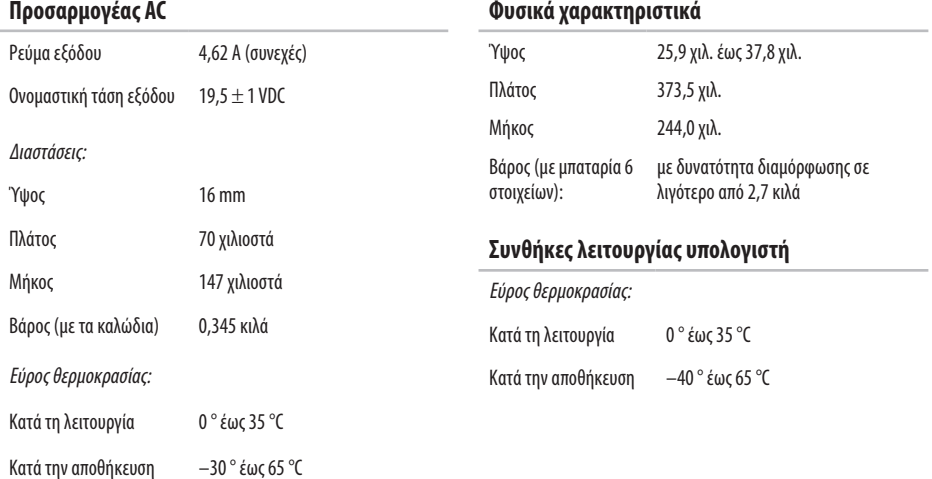

#### **Συνθήκες λειτουργίας υπολογιστή**

Σχετική υγρασία (μέγιστη):

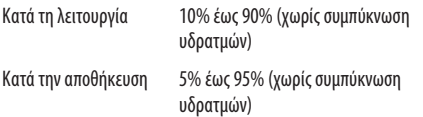

Μέγιστη δόνηση (με χρήση τυχαίου φάσματος δόνησης που προσομοιώνει το περιβάλλον του χρήστη):

Κατά τη λειτουργία 0,66 GRMS

Εκτός λειτουργίας 1,3 GRMS

Μέγιστο τράνταγμα (Κατά τη λειτουργία: μετράται κατά την εκτέλεση του Dell Diagnostics στον σκληρό δίσκο και με μισό ημιτονοειδή παλμό διάρκειας 2 ms. Εκτός λειτουργίας: μετράται με την κεφαλή του σκληρού δίσκου σταθμευμένη και με μισό ημιτονοειδή παλμό διάρκειας 2 ms):

Κατά τη λειτουργία 110 G

Εκτός λειτουργίας 160 G

#### **Συνθήκες λειτουργίας υπολογιστή**

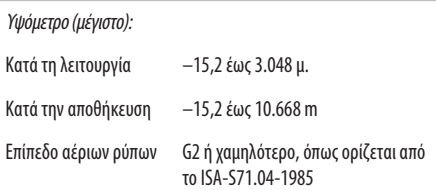

# **Παράρτημα**

# **Γνωστοποίηση της Macrovision για το προϊόν**

Το παρόν προϊόν περιλαμβάνει τεχνολογία προστασίας από αντιγραφή, που προστατεύεται με διπλώματα ευρεσιτεχνίας στις Η.Π.Α. και άλλα δικαιώματα πνευματικής ιδιοκτησίας της Macrovision Corporation και άλλων κατόχων δικαιωμάτων. Η χρήση αυτής της τεχνολογίας προστασίας πνευματικών δικαιωμάτων πρέπει να είναι εξουσιοδοτημένη από τη Macrovision Corporation και προορίζεται για χρήσεις οικιακής και άλλης περιορισμένης προβολής, εκτός αν υπάρχει διαφορετική εξουσιοδότηση από τη Macrovision. Απαγορεύεται η ανάστροφη μηχανίκευση ή η αποσυναρμολόγηση.

# **Πληροφορίες για το επίσημο πρότυπο του Μεξικού (ΝΟΜ) (Μόνο για το Μεξικό)**

Οι παρακάτω πληροφορίες παρέχονται για τις συσκευές που περιγράφονται στο παρόν έγγραφο σύμφωνα με τις προδιαγραφές των επίσημων προτύπων του Μεξικού (NOM):

#### **Εισαγωγέας:**

Dell México S.A. de C.V. Paseo de la Reforma 2620 – Flat 11°

Col. Lomas Altas

11950 México, D.F.

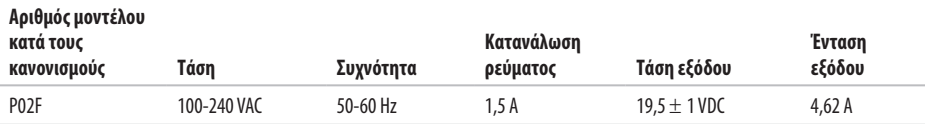

Για λεπτομέρειες, διαβάστε τις πληροφορίες ασφάλειας που συνόδευαν τον υπολογιστή.

Για πρόσθετες πληροφορίες σχετικά με τις βέλτιστες πρακτικές ασφαλείας, ανατρέξτε στην Αρχική σελίδα περί συμμόρφωσης μεκανονισμούς (Regulatory Compliance Homepage), στη διεύθυνση **www.dell.com/regulatory\_compliance**.

# **Ευρετήριο**

# **C**

CD, αναπαραγωγή και δημιουργία **[36](#page-37-0)** chipset **[72](#page-73-0)**

# **D**

DellConnect **[63](#page-64-0)** Dell DataSafe Local Backup **[55](#page-56-0)** Dell Diagnostics **[49](#page-50-0)** Dell Factory Image Restore **[53](#page-54-0)** DVD, αναπαραγωγή και δημιουργία **[36](#page-37-0)**

## **H**

Hardware Troubleshooter (Αντιμετώπιση προβλημάτων υλικού) **[49](#page-50-0)**

## **I**

ISP

πάροχος υπηρεσιών Internet **[12](#page-13-0)**

## **W**

**Windows** επανεγκατάσταση **[59](#page-60-0)**

### **Α**

αντίγραφα ασφαλείας δημιουργία **[38](#page-39-0)** αποστολή προϊόντων για επιστροφή ή επισκευή **[66](#page-67-0)** αρχική ρύθμιση, προτού ξεκινήσετε **[5](#page-6-0)** ασύρματη σύνδεση δικτύου **[13](#page-14-0)**

### **Β**

βοήθεια βοήθεια και υποστήριξη **[62](#page-63-0)**

#### **Ευρετήριο**

# **Δ**

δεδομένα, δημιουργία αντιγράφων ασφαλείας **[38](#page-39-0)** Διαγνωστική λίστα ελέγχου **[68](#page-69-0)** διευθύνσεις email για τεχνική υποστήριξη **[64](#page-65-0)** διευθύνσεις email υποστήριξης **[64](#page-65-0)** δυνατότητες λογισμικού **[36](#page-37-0)**

## **Ε**

ενέργεια εξοικονόμηση **[37](#page-38-0)** ενσύρματη σύνδεση δικτύου **[7](#page-8-0)** εξαερισμός, διασφάλιση **[5](#page-6-0)** εξοικονόμηση ενέργειας **[37](#page-38-0)** εξυπηρέτηση πελατών **[63](#page-64-0)** επαναφορά εργοστασιακής εικόνας συστήματος **[57](#page-58-0)** Επαναφορά Συστήματος **[53](#page-54-0)** επανεγκατάσταση των Windows **[60](#page-61-0)** επεξεργαστής **[72](#page-73-0)**

Επικοινωνία με την Dell μέσω Internet **[69](#page-70-0)** επιστροφές στο πλαίσιο της εγγύησης **[66](#page-67-0)** εύρεση περισσότερων πληροφοριών **[70](#page-71-0)**

## **Ζ**

ζημιά, αποφυγή πρόκλησης **[5](#page-6-0)**

## **Κ**

Κέντρο υποστήριξης της Dell **[47](#page-48-0)** κλήση στην Dell **[67](#page-68-0)**

### **Μ**

Μηνύματα συστήματος **[48](#page-49-0)**

## **Π**

πολύπριζα, χρήση **[6](#page-7-0)** πόροι, εύρεση περισσότερων **[70](#page-71-0)** προβλήματα λογισμικού **[44](#page-45-0)** προβλήματα μνήμης επίλυση **[43](#page-44-0)**

προβλήματα υλικού διάγνωση **[49](#page-50-0)** προγράμματα οδήγησης και αρχεία προς λήψη **[71](#page-72-0)** προϊόντα πληροφορίες και αγορά **[65](#page-66-0)** Προσαρμογέας AC μέγεθος και βάρος **[75](#page-76-0)** προσαρμογή επιφάνεια εργασίας **[37](#page-38-0)** ρυθμίσεις ενέργειας **[37](#page-38-0)**

# **Ρ**

ροή αέρα, πρόβλεψη **[5](#page-6-0)**

#### **Σ**

σύνδεση σε FTP, ανώνυμη **[64](#page-65-0)** σύνδεση σε δίκτυο επιδιόρθωση **[41](#page-42-0)** σύνδεση στο Internet **[12](#page-13-0)**

# **Τ**

Τοποθεσία υποστήριξης της Dell στο Web **[64](#page-65-0)** τοποθεσίες υποστήριξης σε ολόκληρο τον κόσμο **[64](#page-65-0)**

## **Υ**

υπολογιστής, αρχικές ρυθμίσεις **[5](#page-6-0)** υποστήριξη μνήμης **[72](#page-73-0)**

## **Χ**

χαρακτηριστικά υπολογιστή **[36](#page-37-0)**

Εκτυπώθηκε στην Ιρλανδία.

www.dell.com | support.dell.com

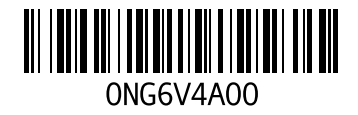